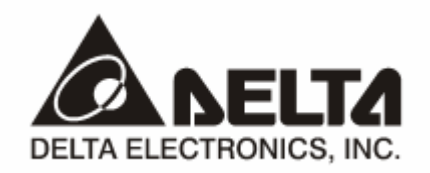

# **IFD9502**  *DeviceNet Slave Communication Module*  Application Manual

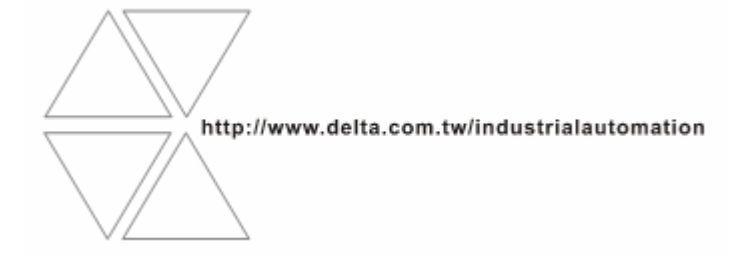

## **Warning**

- <sup>3</sup> *Please read this instruction carefully before use and follow this instruction to operate the device in order to prevent damages on the device or injuries to staff.*
- <sup>3</sup> *Switch off the power before wiring.*
- <sup>3</sup> *IFD9502 is an OPEN TYPE device and therefore should be installed in an enclosure free of airborne dust, humidity, electric shock and vibration. The enclosure should prevent non-maintenance staff from operating the device (e.g. key or specific tools are required for operating the enclosure) in case danger and damage on the device may occur.*
- $\checkmark$  IFD9502 is to be used for controlling the operating machine and equipment. In order not to damage it, only *qualified professional staff familiar with the structure and operation of IFD9502 can install, operate, wire and maintain it.*
- <sup>3</sup> *DO NOT connect input AC power supply to any of the I/O terminals; otherwise serious damage may occur. Check all the wirings again before switching on the power and DO NOT touch any terminal when the power is switched on. Make sure the ground terminal*  $\bigcirc$  *is correctly grounded in order to prevent electromagnetic interference.*

## **Ed** Table of Contents

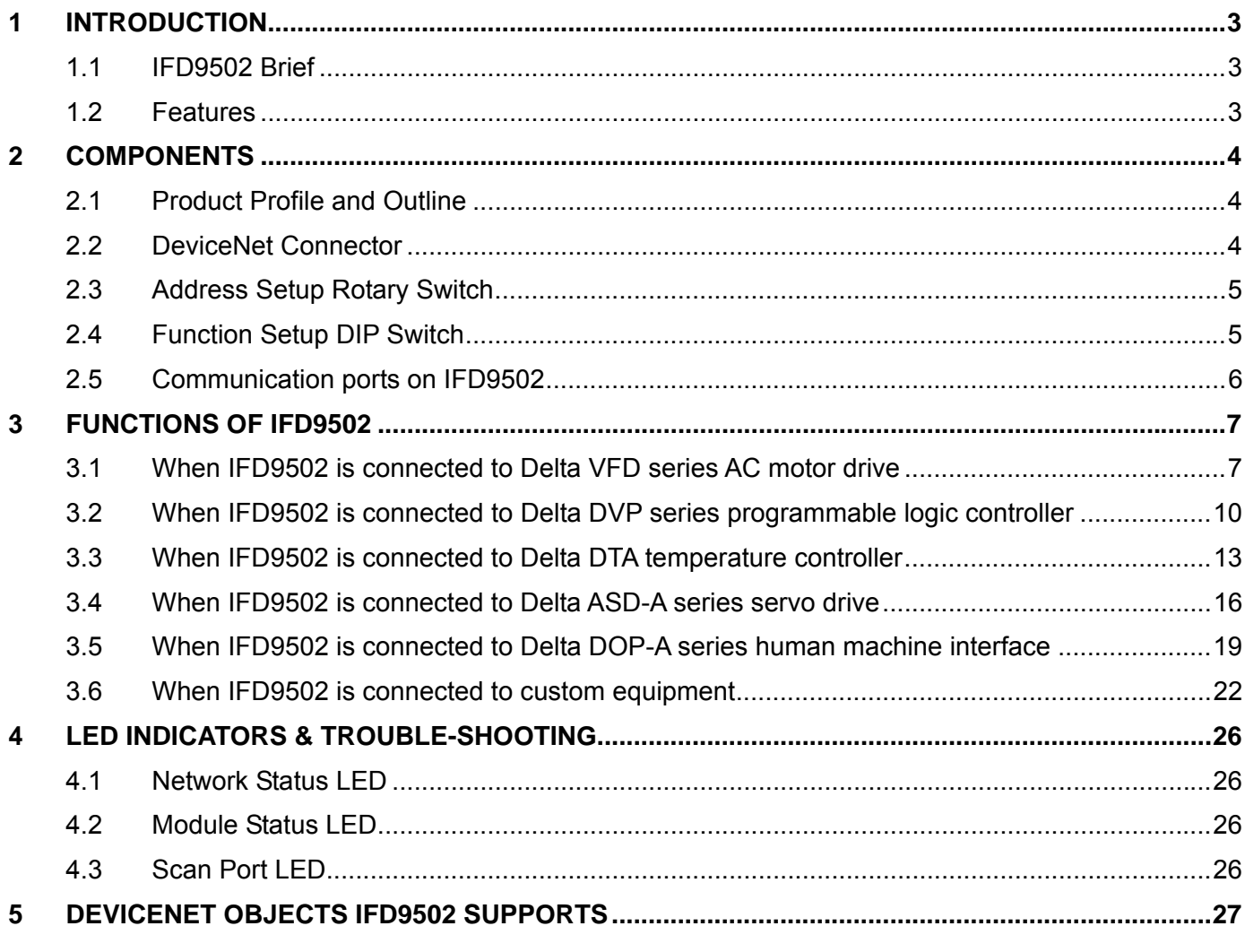

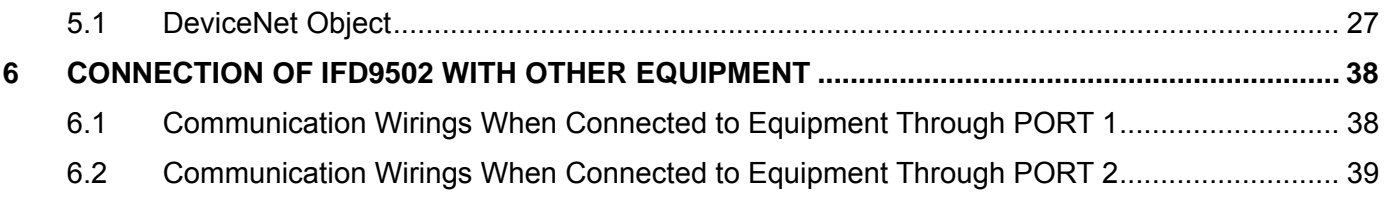

## **1 Introduction**

- 1. To make sure that you are able to correctly install and operate IFD9502, please read this chapter carefully before starting to use IFD9502 and keep this handy for your quick reference.
- 2. This chapter only provides introductory information and guidelines on IFD9502. Details of DeviceNet protocol are not included. For more information on DeviceNet protocol, please refer to relevant references or literatures.
- 3. IFD9502 is defined as DeviceNet slave communication module to be used on the connection between DeviceNet network and Delta programmable logic controller, Delta AC motor drive, Delta servo drive, Delta temperature controller and Delta human machine interface. In addition, the custom function of IFD9502 allows the custom equipment with Modbus protocol to connect to DeviceNet network.

### 1.1 IFD9502 Brief

- 1. MODULE STATUS indicator and NETWORK STATUS indicator display the connection status between IFD9502 and DeviceNet. SCAN PORT indicator displays the connection status between IFD9502 and the equipments. For more details on LED indicators, see 12.4.
- 2. IFD9502 sets up its node address in DeviceNet by two rotary switches. For more details on the switches, see 12.2.
- 3. Functions of DIP switches: selecting equipments connected to IFD9502, selecting communication port of IFD9502, setting up the baud rate between IFD9502 and the master. For more details on DIP switches, see 12.2.
- 4. DeviceNet interface connects IFD9502 to DeviceNet network. For more details, see 12.2.
- 5. The communication ports allows IFD9502 to connect with Delta programmable logic controller, Delta AC motor drive, Delta temperature controller, Delta servo drive, Delta human machine interface and equipment with Modbus protocol. For more details, see 12.2.

## 1.2 Features

- 1. Supports Group 2 only servers
- 2. Supports explicit connection in the pre-defined master/slave connection group
- 3. Supports polling
- 4. Supports EDS files in DeviceNet network configuration tools
- 5. Specifications:

#### DeviceNet connector

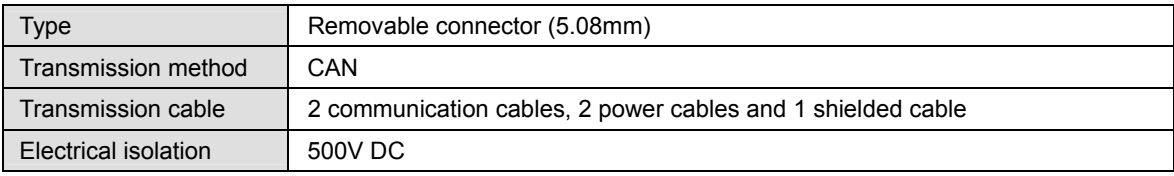

#### **Communication**

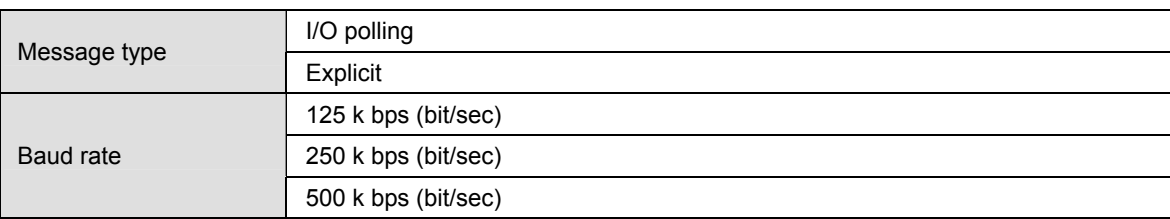

#### Electrical specification

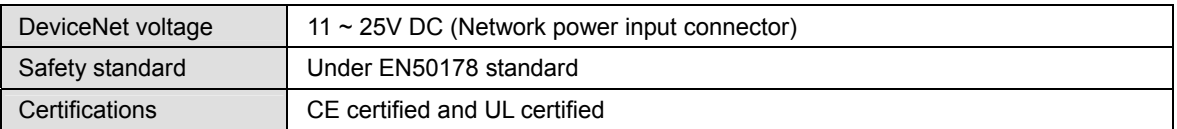

#### Environment

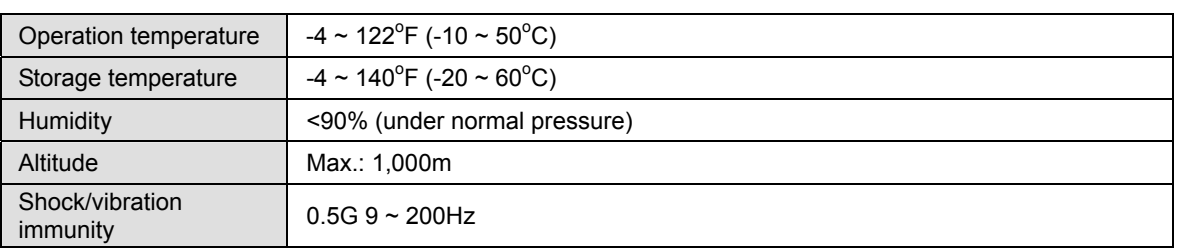

## **2 Components**

## 2.1 Product Profile and Outline

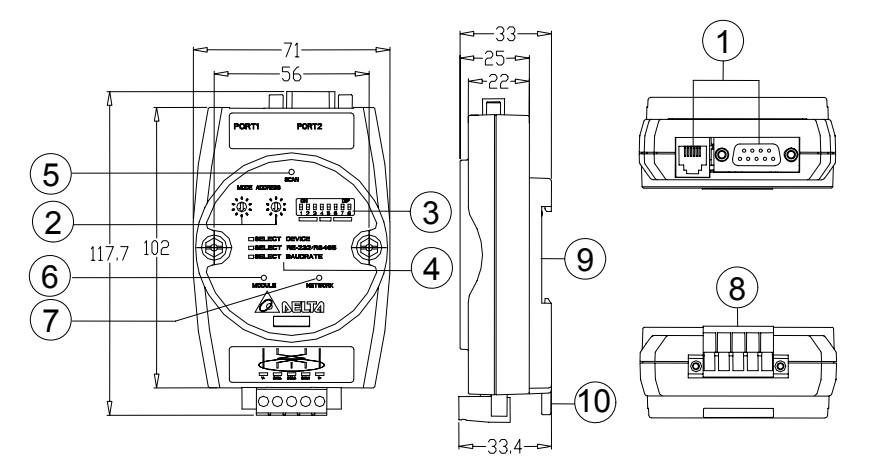

Unit: mm

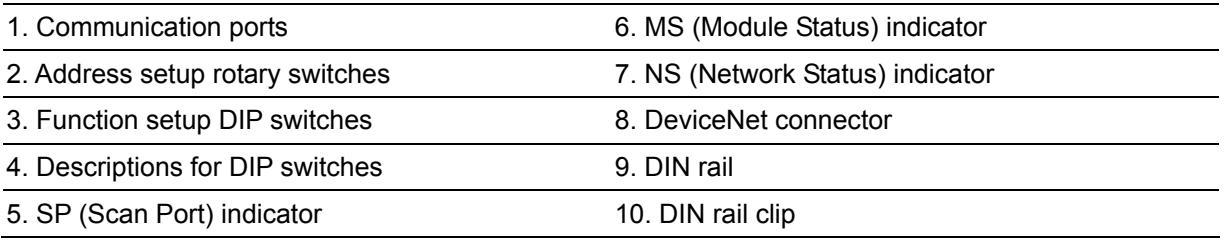

## 2.2 DeviceNet Connector

To connect with DeviceNet network, you can use the connector enclosed with IFD9502 or any connectors you can buy in the store for wiring.

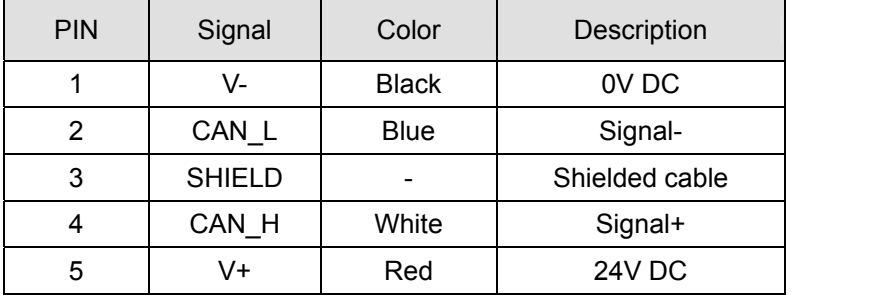

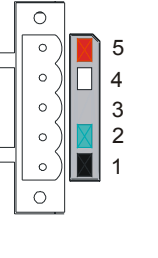

## 2.3 Address Setup Rotary Switch

The two rotary switches SW1 and SW2 set up the node address on DeviceNet in decimal form. Setup range:  $00 \sim 63$  (64  $\sim 99$  are forbidden).

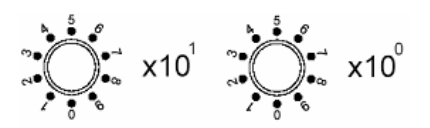

## 1. Example:

If you need to set the node address of IFD9502 as 26, simply switch the corresponding rotary switch of  $X10<sup>1</sup>$ to "2" and the corresponding rotary switch of  $X10^0$  to "6".

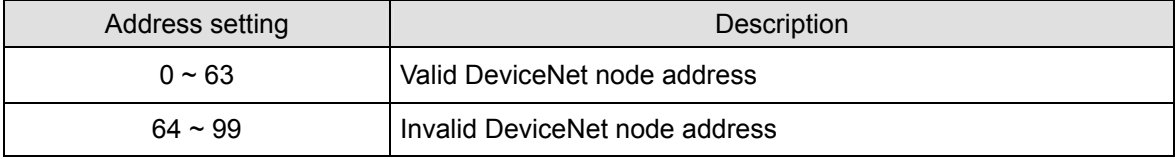

#### 2. Note:

The changed values on SW1 or SW2 are only valid when IFD9502 is re-powered. When IFD9502 is operating, changing the set value of node address will be invalid.

### 2.4 Function Setup DIP Switch

The DIP switch SW3 is to be used on the equipment connected to IFD9502, the selection of communication ports and setting up the baud rate of IFD9502 and the master in DeviceNet.  $\frac{1}{2}$  1234567

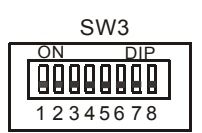

#### 1. Selecting equipment connected to IFD9502

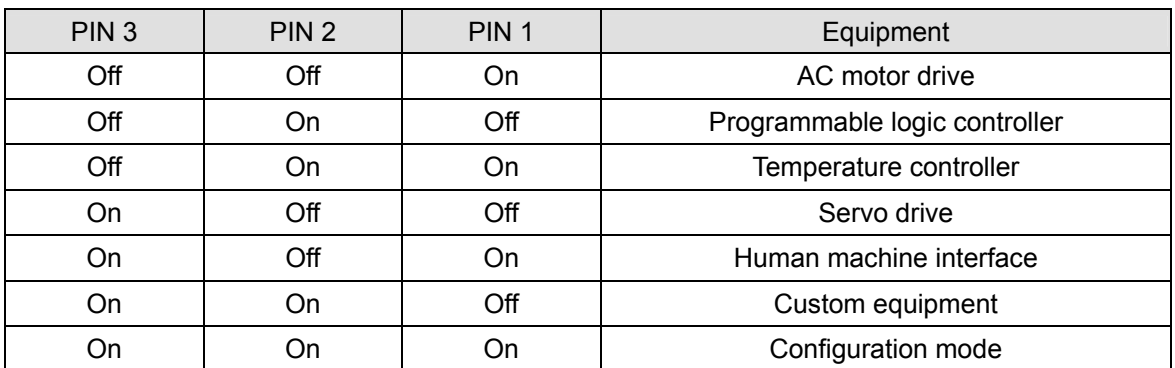

Example

If the equipment connected to IFD9502 is Delta servo drive, you only need to switch PIN 3 in SW3 to "On" and PIN 1 and PIN 2 to "Off" and re-power IFD9502.

Note:

The changed setting of DIP switch is only valid when IFD9502 is re-powered. When IFD9502 is operating, changing the setting of DIP switch will be invalid.

2. Selecting IFD9502 communication mode

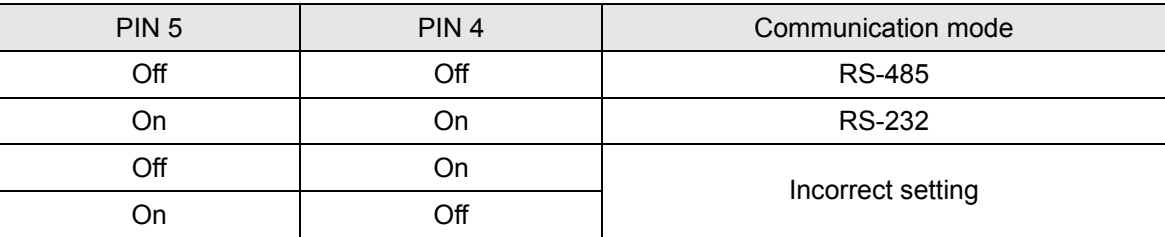

Note

The changed setting of communication mode is only valid when IFD9502 is re-powered. When IFD9502 is operating, changing the setting of communication mode will be invalid.

3. Setting up baud rate

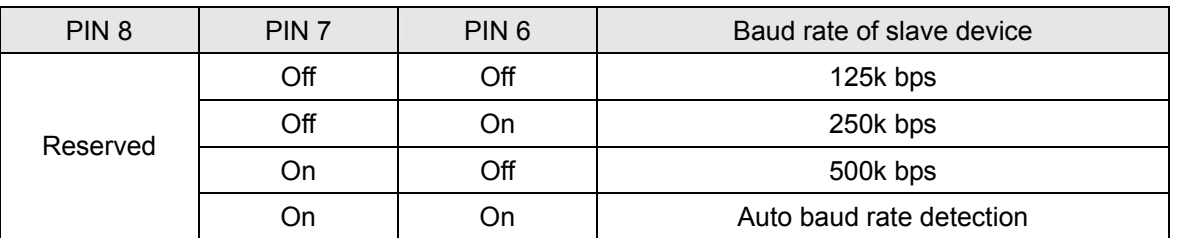

Note:

The changed setting of the baud rate of DeviceNet is only valid when IFD9502 is re-powered. When IFD9502 is operating, changing the baud rate will be invalid.

2.5 Communication ports on IFD9502

The communication ports on IFD9502 are used for the connection with the equipment (Delta programmable logic controller, Delta AC motor drive, Delta temperature controller, Delta servo drive, Delta human machine interface and custom equipment).

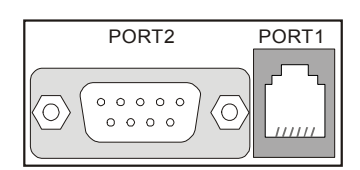

1. PORT 1 PIN definition

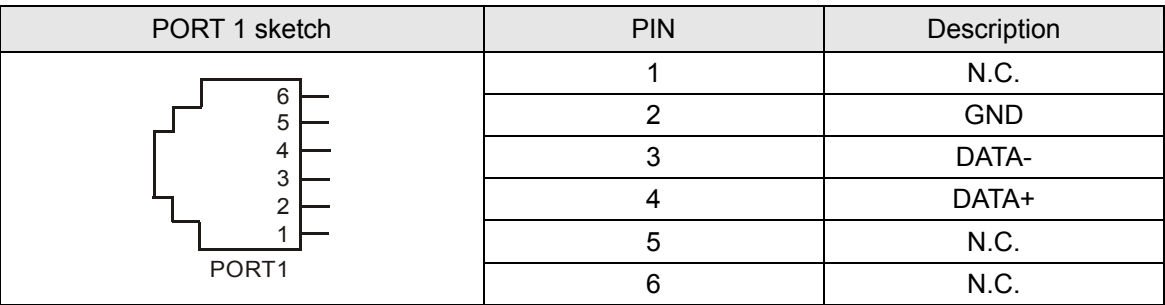

Note:

PORT 1 supports RS-485 communication only.

2. PORT 2 PIN definition

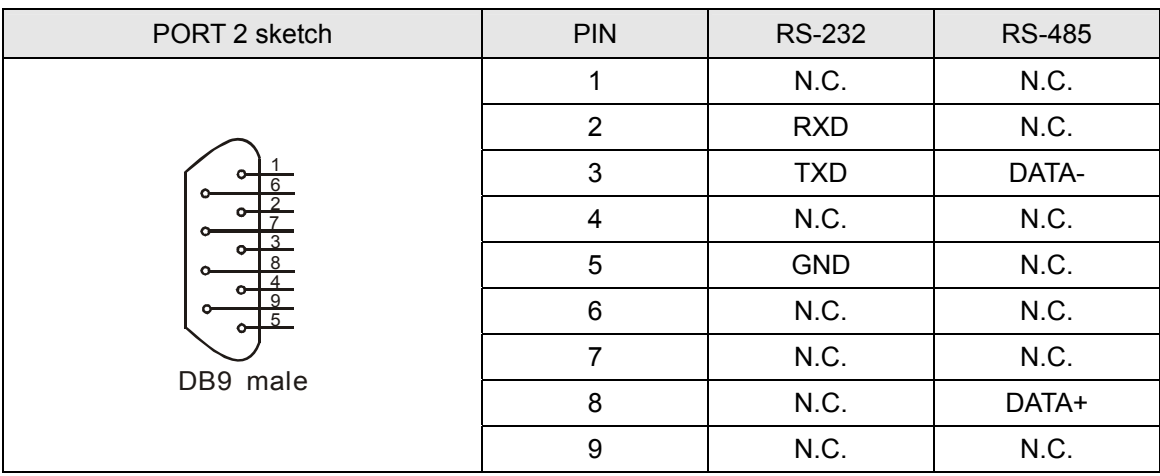

**Note** 

PORT 2 supports RS-232 and RS-485 communication only.

## **3 Functions of IFD9502**

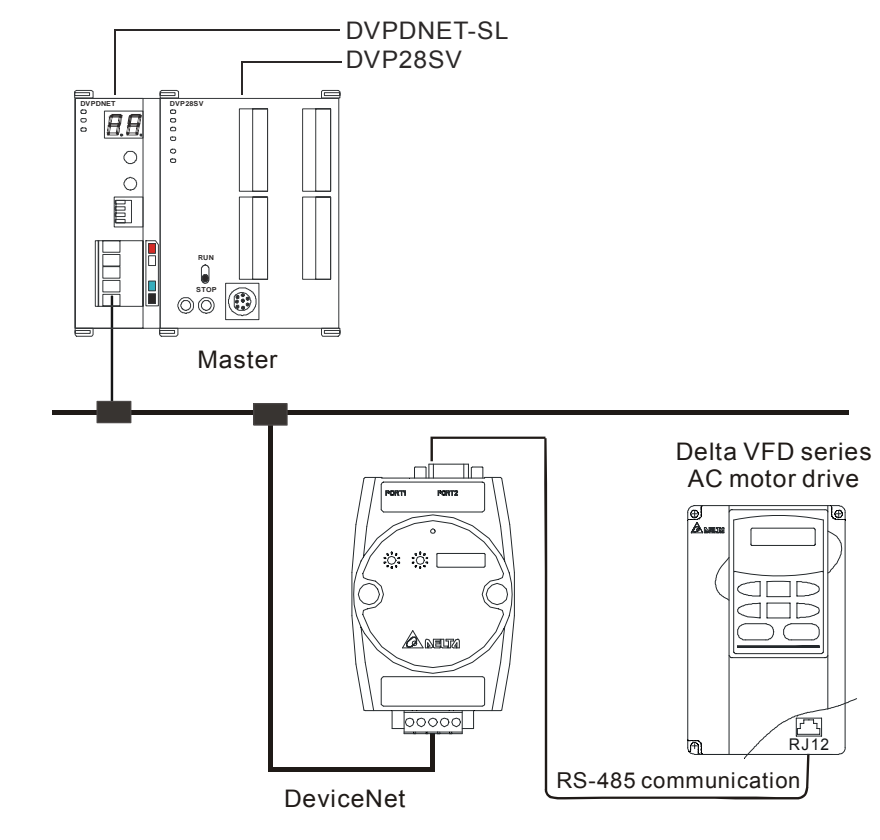

3.1 When IFD9502 is connected to Delta VFD series AC motor drive

1. Baud rate and the setting of communication format

Before connecting Delta AC motor drive to the BUS, first set up the node address of the AC motor drive as 01, baud rate as 38,400bps and communication format as 8, N, 2; RTU (the format is fixed; other formats will be invalid).

- 2. Modifying parameters in AC motor drive in the configuration software When the configuration software is used for modifying a parameter in AC motor drive, IFD9502 will read the maximum value, minimum value and read/write attribute of the parameter and decide if the value modified by the user falls within the modifiable range and whether to modify the parameter.
- 3. Reading and modifying parameters
	- IFD9502 allows you to inquire Delta AC motor drive by explicit messages. The format of rthe inquiry is shown in the table below.

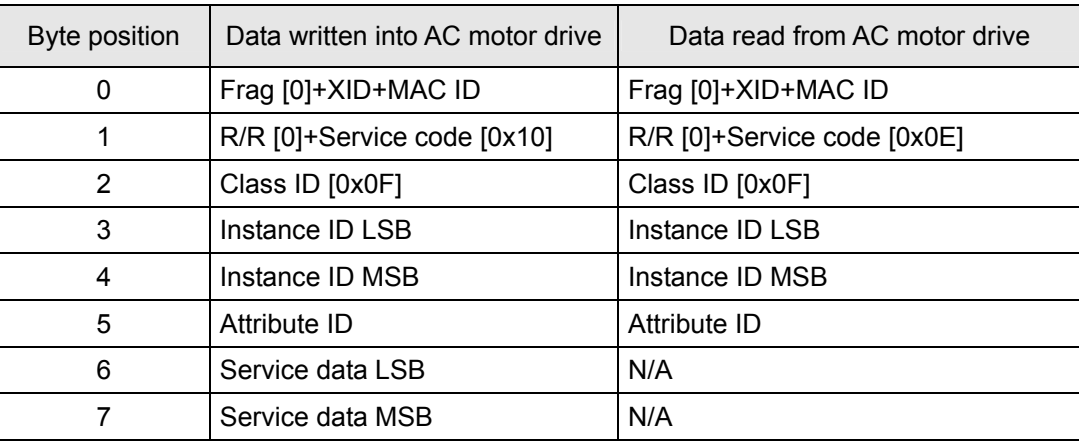

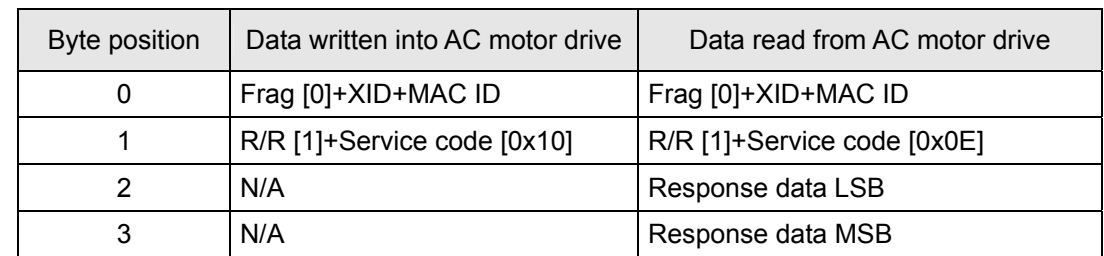

Format of messages responded

**Note** 

When modifying parameters in the parameter table of the device, make sure that the parameter allows you to modify it before you modify it.

- 4. I/O data mapping (Default)
	- AC motor drive  $\rightarrow$  DeviceNet master

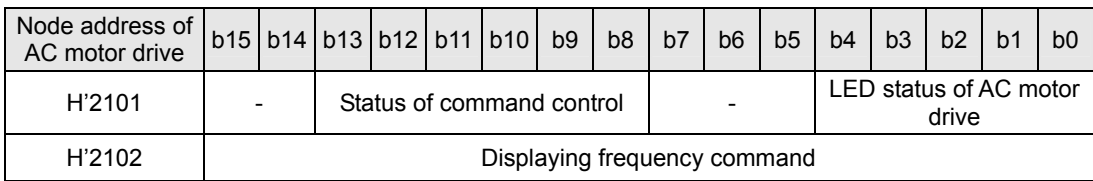

### DeviceNet master  $\rightarrow$  AC motor drive

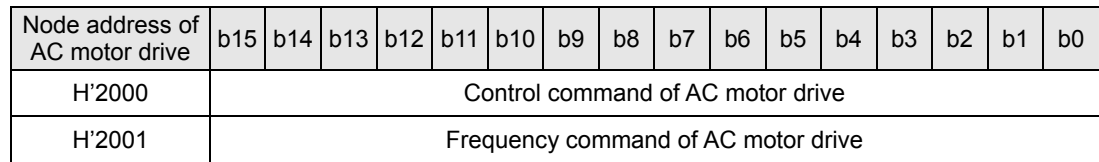

- Explanation
	- When the equipment connected to IFD9502 is an AC motor drive, the length of data downloaded from IFD9502 to the AC motor drive is preset as 2 words at addresses H'2000 and H'2001. IFD9502 is able to download maximum 8 words to AC motor drive. The length of data uploaded to IFD9502 from AC motor drive is preset as 2 words at addresses H'2101 and H'2102 and IFD9502 is able to be uploaded maximum 8 words.
	- The length of data transmitted from IFD9502 to the AC motor drive is preset as 2 words. If you need to extend the length, you have to first set up Class 0x95>>Instance1>>Attribute2 as the destination value and next set up Attribute11  $\sim$  Attribute 18. The length of data transmitted from the AC motor drive to IFD9502 is preset as 2 words. If you need to extend the length, you have to first set up Class 0x95>>Instance1>>Attribute3 as the destination value and next set up Attribute25 ~ Attribute32.
	- Length of I/O data to be exchanged and address for I/O mapping can be modified through changing Class 0x95 as listed below. The modification will be valid after IFD9502 is re-powered. Maximum 16 words are allowed for I/O data exchange.
	- If you are to return the I/O mapping to default setting, change Attribute1 of Instance1 of Class 0x95 into H'0001 and re-power IFD9502. Please note that doing so can only recover the current I/O data mapping in the AC motor drive.
	- Class 0x95 Data Config Instance0:

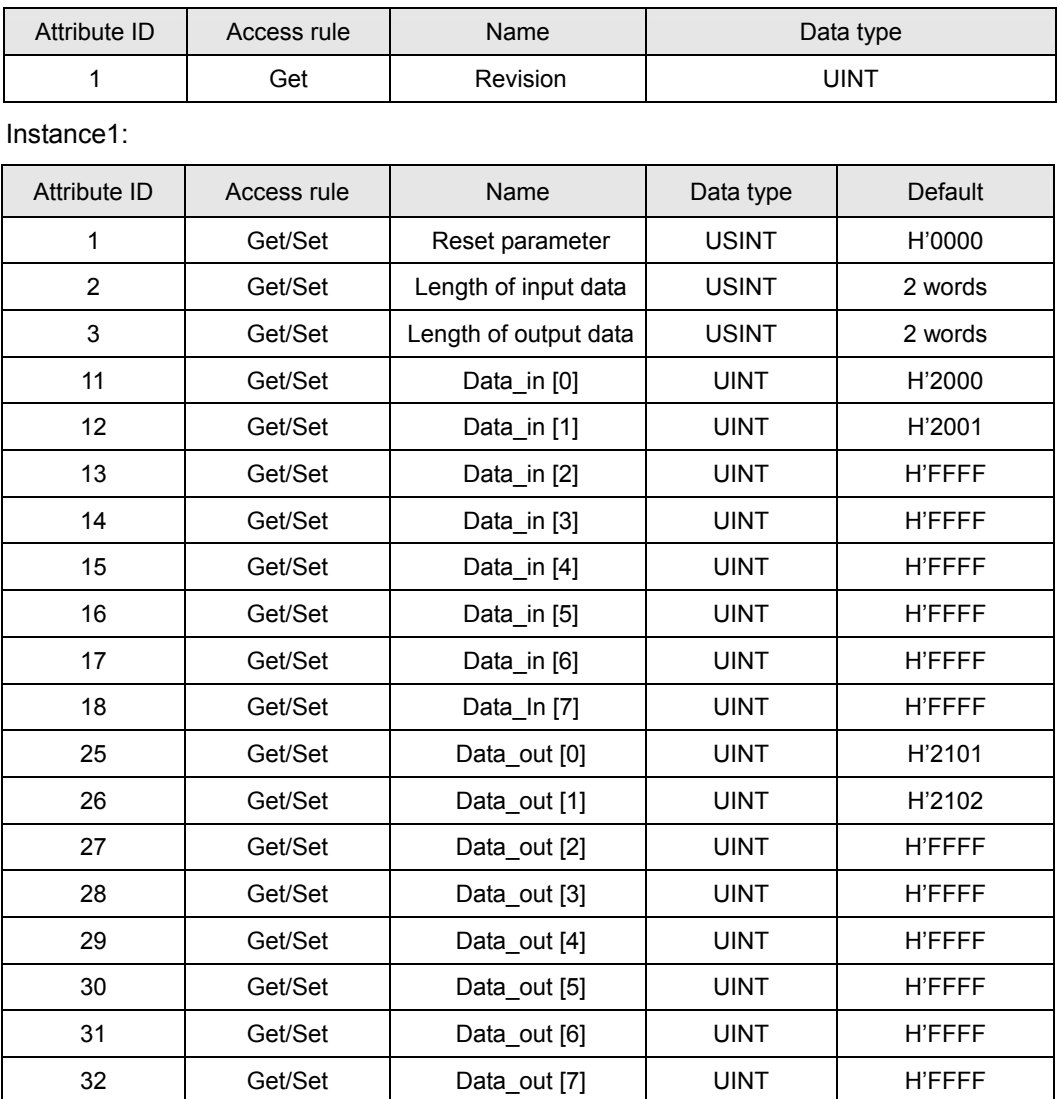

In the table above, Data\_in refers to the data transmitted from DeviceNet master to AC motor drive, and Data\_out refers to the data transmitted from the AC motor drive to DeviceNet master.

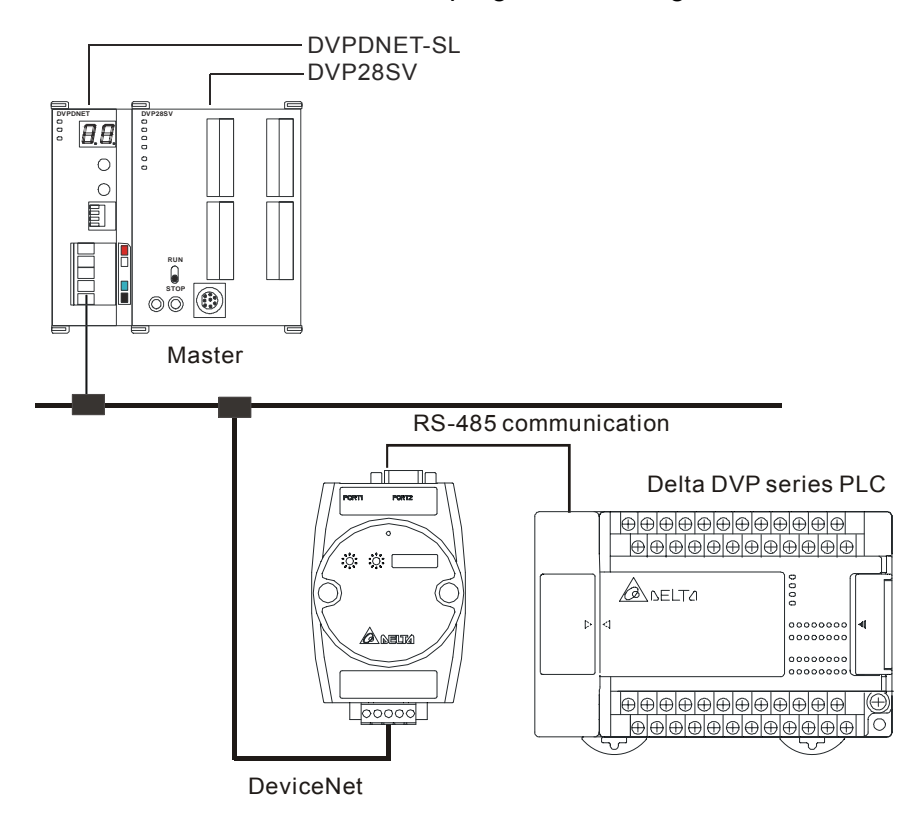

3.2 When IFD9502 is connected to Delta DVP series programmable logic controller

- 1. Baud rate and the setting of communication format Before connecting the PLC to bus, set the node address of PLC as 01 and the communication format as 115,200 bps; 7, E, 1; ASCII (the format is fixed; other formats will be invalid).
- 2. Class 0x96 parameter
	- $\bullet$  Instance0

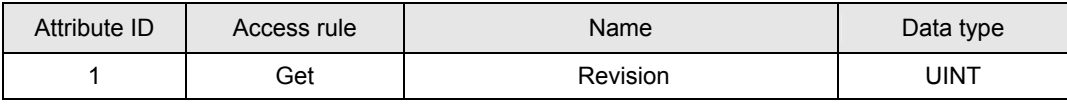

Instance1 through 9

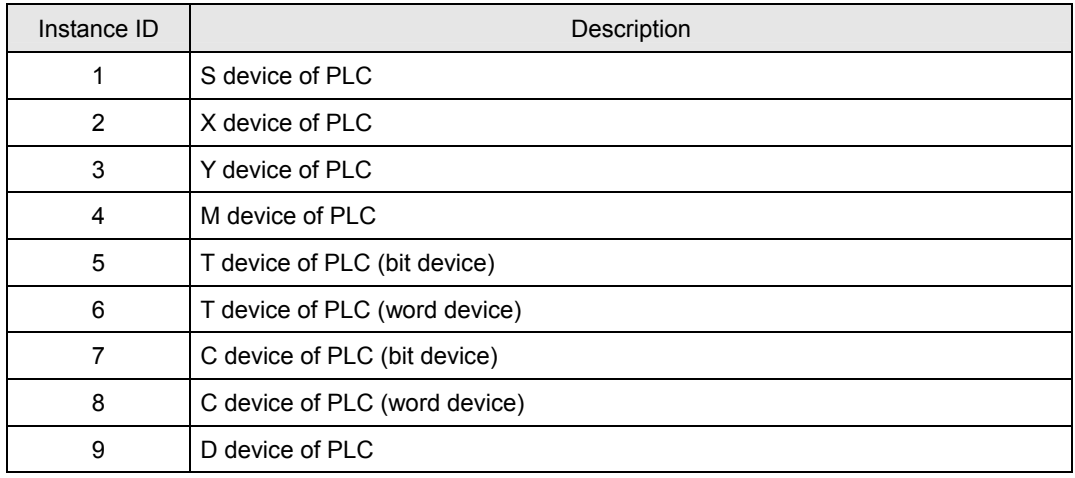

All Instances in the table do not support any Attribute.

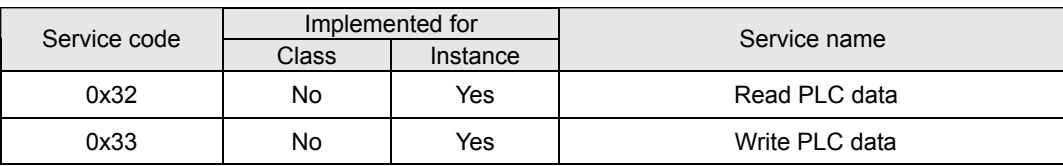

- 3. Format of inquiries and messages responded
	- IFD9502 allows you to inquire PLC by explicit messages. The format of inquiry is shown in the table below.

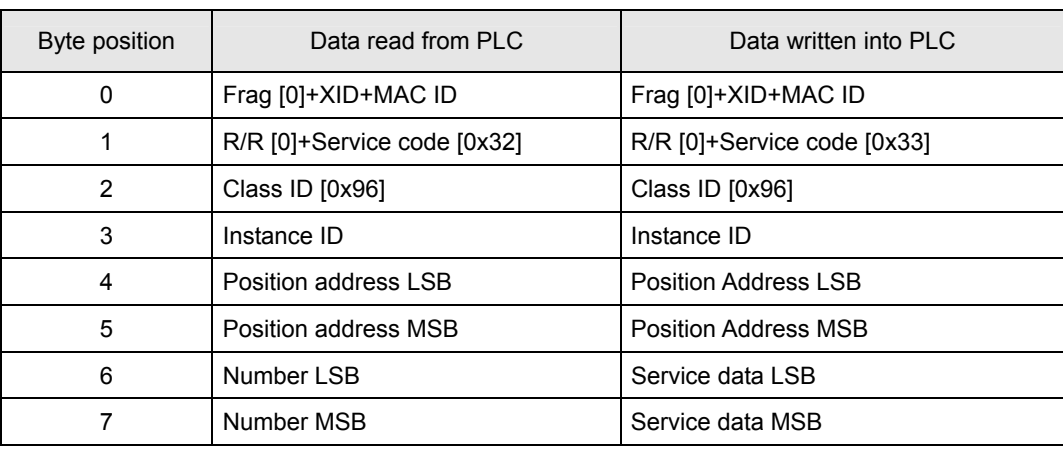

- Explanation
	- "Position address" refers to the No. of the device in the register of PLC. For example, the position address of M0 is 0 and that of D100 is 100.
	- "Number" refers to the number of PLCs. When the read device is a word device, "Number" refers to the number of words read; when the read device is a bit device, "Number" refers to the number of bits read.
	- Bit devices, S, X, Y and M in DVP-PLC allow the reading of maximum 16 bits and writing in of only 1 bit (either 0 or 1). Devices T, C and D in DVP-PLC allow the reading of maximum 3 words and writing in of 1 word. See the table below.

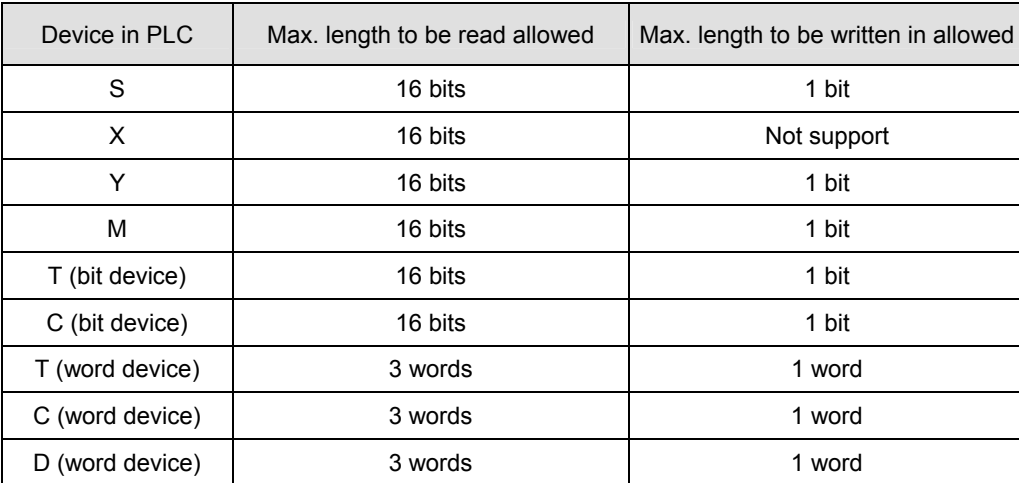

**Format of messages responded** 

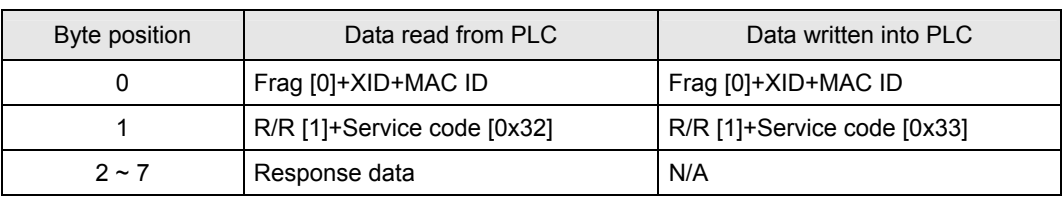

 If error occurs during the communication, IFD9502 will send the error code to the master. See the table below for the definitions of error codes.

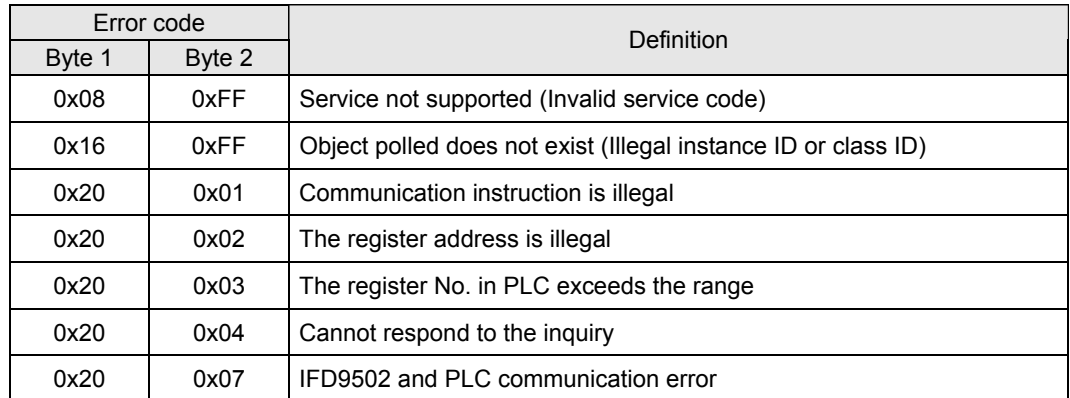

- 4. I/O data mapping (default)
	- $PLC \rightarrow$  DeviceNet master

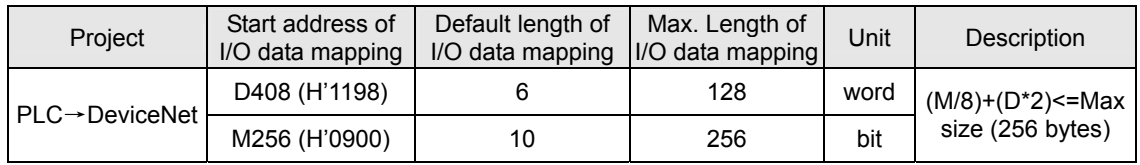

DeviceNet master  $\rightarrow$  PLC

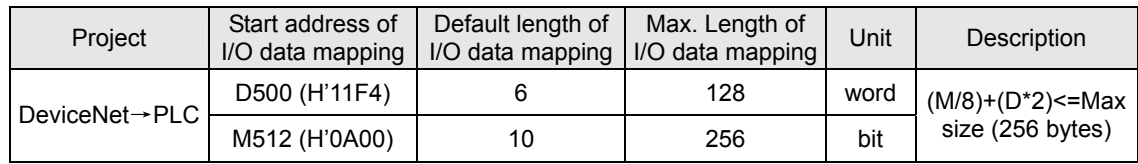

- Explanation
	- When the equipment connected to IFD9502 is PLC, the length of data downloaded from IFD9502 to PLC is preset as 7 words at addresses D500 ~ D505 and M512 ~ M521. IFD9502 is able to download maximum 128 words to the word device D, T, and C and 256 bits to bit devices M, Y, and S in PLC, but the total data length downloaded to M and D should be no more than 256 bytes. The length of data uploaded from the PLC to IFD9502 is preset as 7 words at addresses D408 ~ D413 and M256 ~ M265. IFD9502 is able to be uploaded maximum 128 words from the word device D, T, and C and 256 bits to bit devices M, Y, and S in PLC but the total data length uploaded from M and D should be no more than 256 bytes.
	- The length of I/O data to be exchanged and address for mapping can be modified through changing Class 0x97 as listed below. The modification will be valid after IFD9502 is re-powered. Maximum 16 words are allowed for I/O data exchange.
	- If you are to return the I/O mapping to default setting, change Attribute1 of Instance1 of Class 0x97 into H0001 and re-power IFD9502. Please note that doing so can only recover

the current I/O data mapping in the PLC.

Class 0x97 Data Config

Instance0:

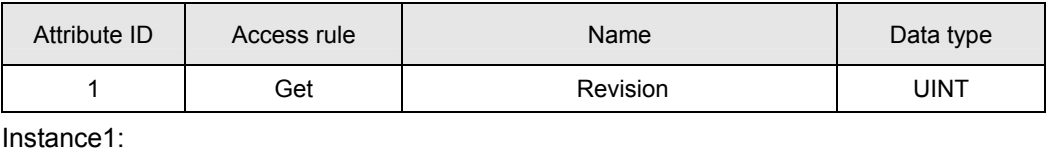

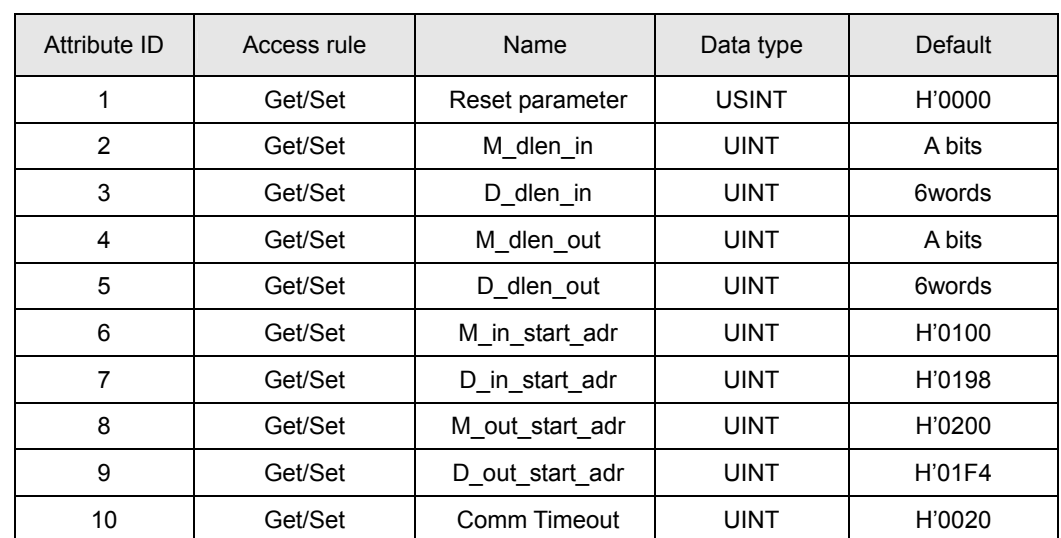

3.3 When IFD9502 is connected to Delta DTA temperature controller

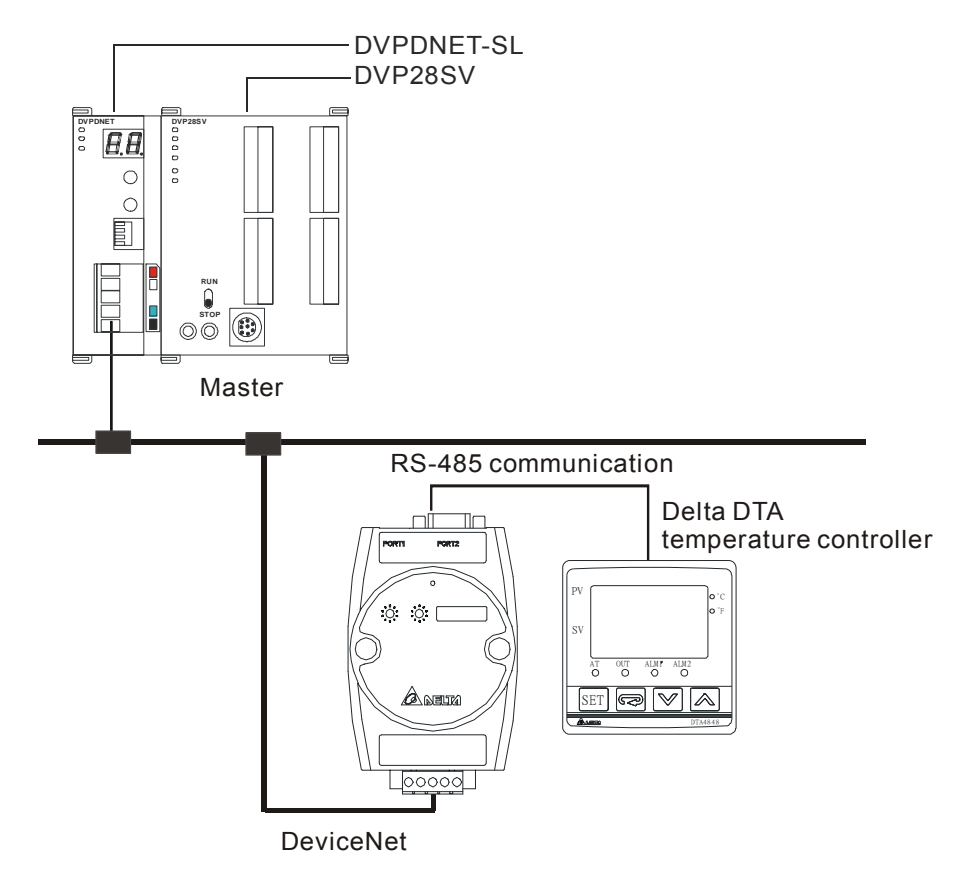

1. Baud rate and the setting of communication format

Before connecting Delta temperature controller to bus, set the node address of the temperature controller as 01 and the communication format as 38,400 bps; 7, E, 1; ASCII (the format is fixed; other formats will be

invalid). Before the communication with DTA series temperature controller, you have to set the content of H'471A as H'0001 to allow the write-in of communication.

- 2. Reading and modifying parameters
	- IFD9502 allows you to inquire Delta temperature controller by explicit messages. The format of inquiry is shown in the table below:

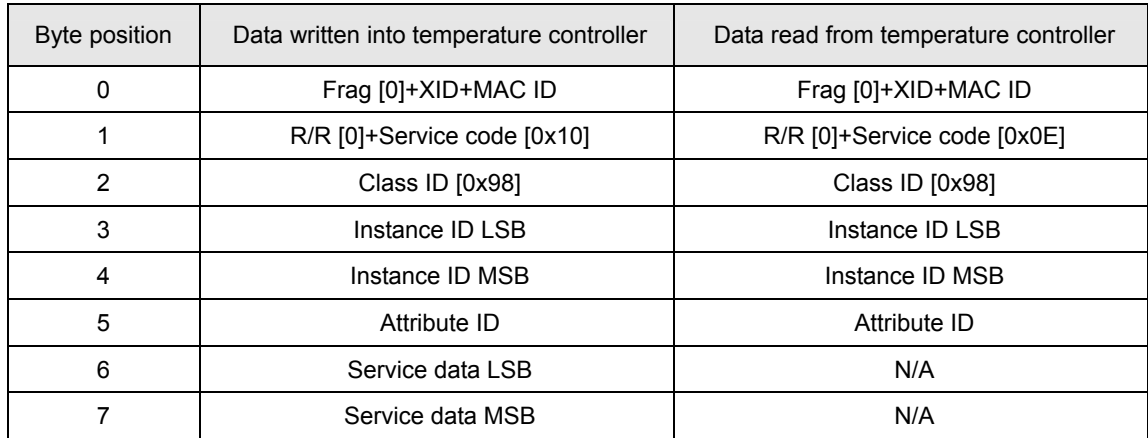

Format of messages responded:

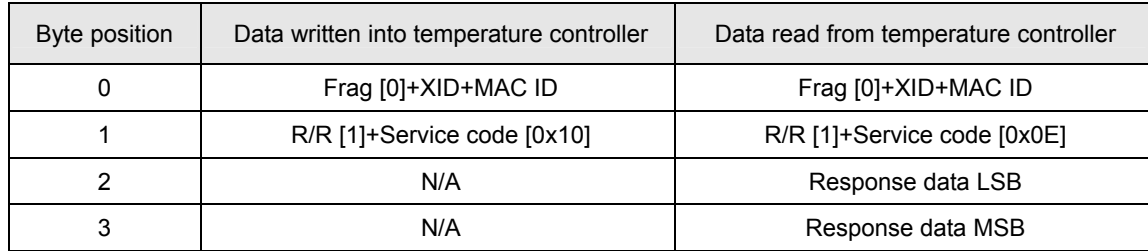

## 3. I/O data mapping (Default)

Temperature controller  $\rightarrow$  DeviceNet master

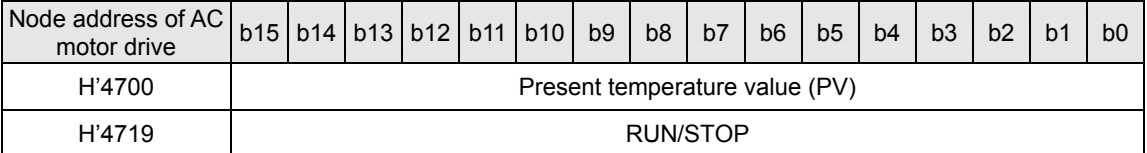

## DeviceNet master  $\rightarrow$  temperature controller

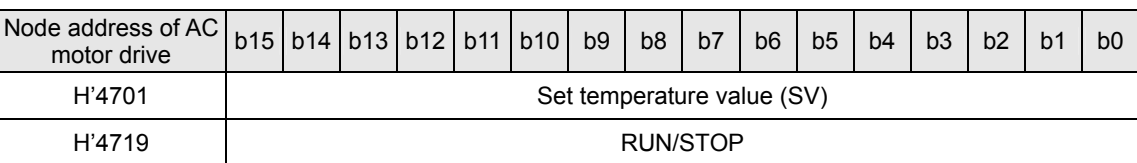

- Explanation
	- When the equipment connected to IFD9502 is DTA series temperature controller, the length of data downloaded from IFD9502 to DTA is preset as 2 words at addresses H'4701 and H'4719. IFD9502 is able to download maximum 8 words. The length of data uploaded to IFD9502 from DTA is preset as 2 words at addresses H'4700 and H'4719. IFD9502 is able to be uploaded maximum 8 words.
	- **Length of I/O data to be exchanged and address for mapping can be modified through changing** Class 0x99 as listed below. The modification will be valid after IFD9502 is re-powered. Maximum 16 words are allowed for I/O data exchange.
	- If you are to return the I/O mapping to default setting, change Attribute1 of Instance1 of Class 0x99

into H'0001 and re-power IFD9502. Please note that doing so can only recover the current I/O data mapping in PLC.

Class 0x99 Data Config

Instance0:

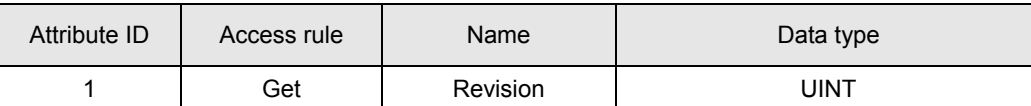

Instance1 (DTA):

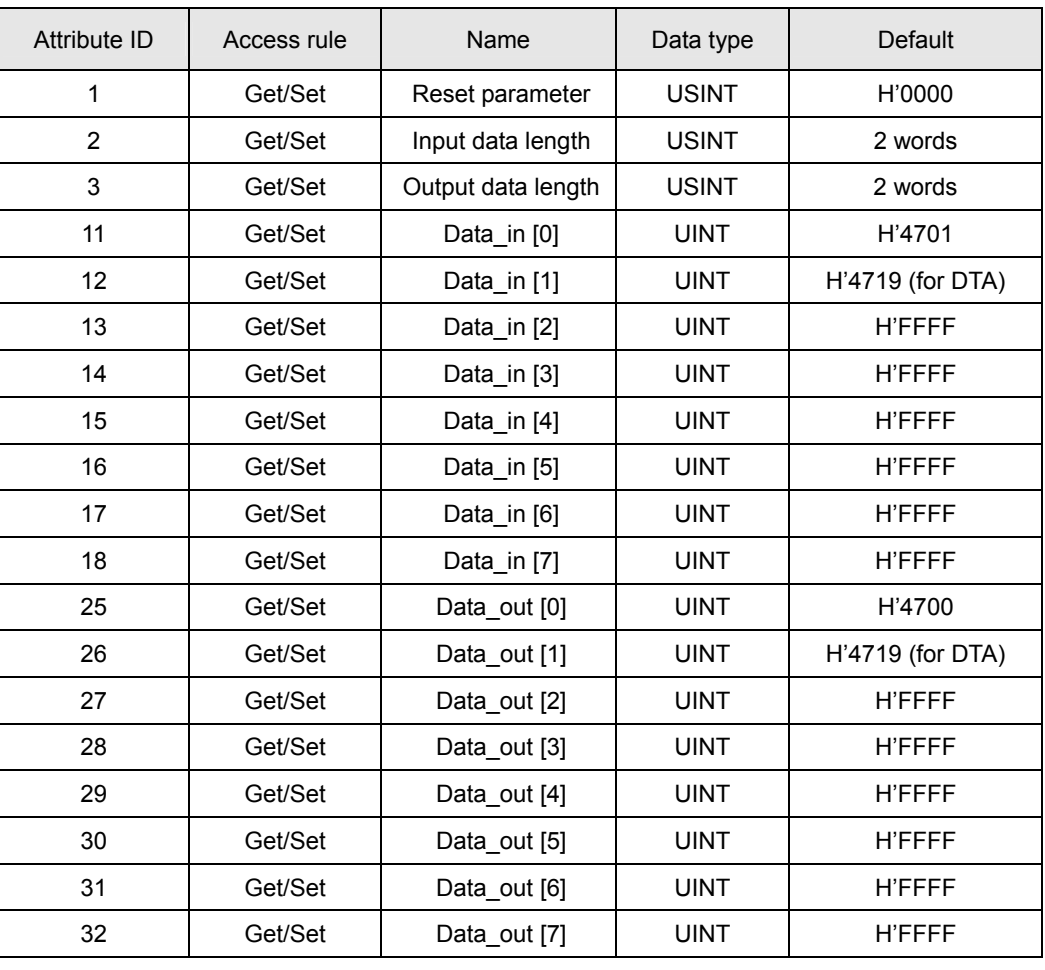

Data\_in refers to the data transmitted from DeviceNet master to DTA. Data\_out refers to the data transmitted from DTA to DeviceNet master.

Common Services

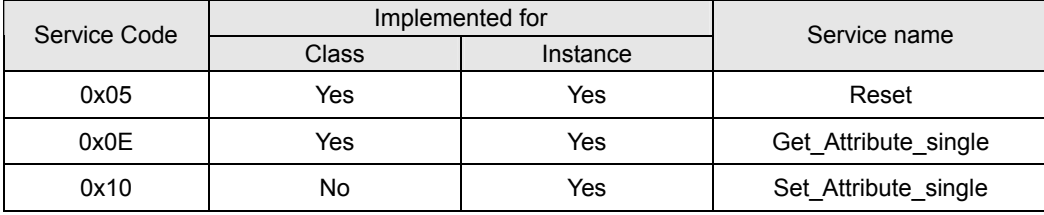

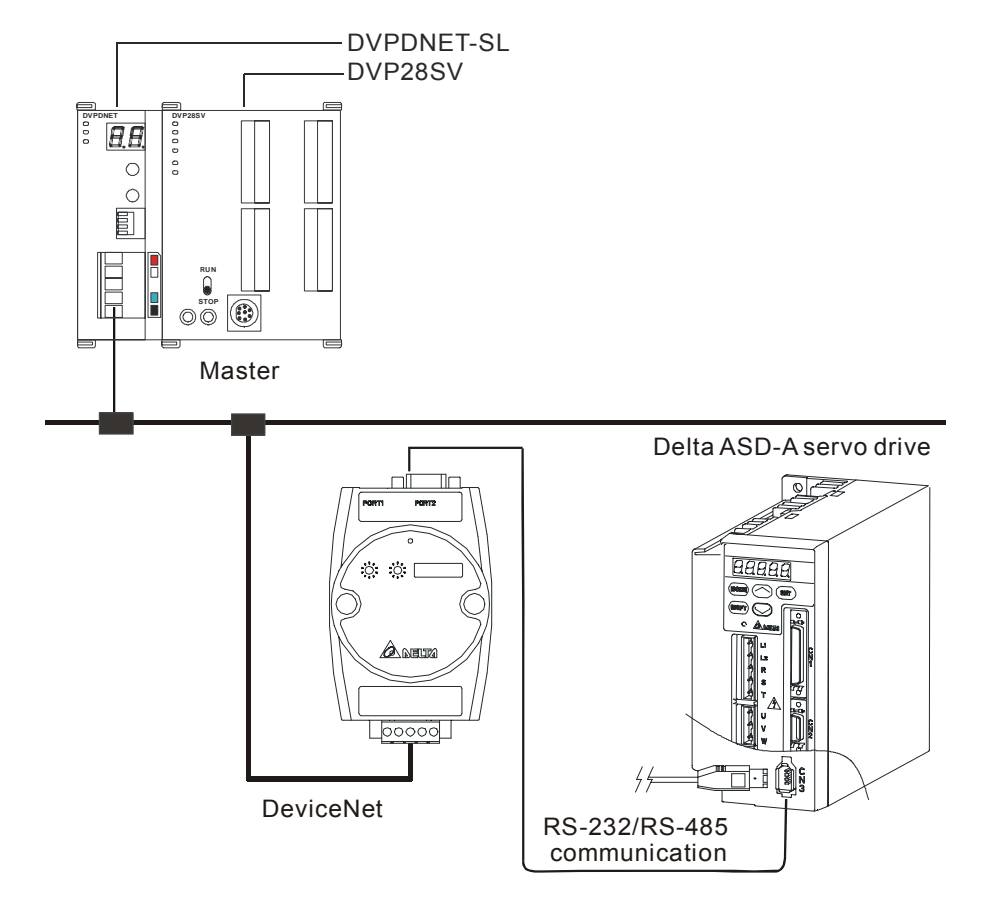

3.4 When IFD9502 is connected to Delta ASD-A series servo drive

1. Baud rate and the setting of communication format

Before connecting Delta servo drive to bus, set the node address of the servo drive as 01 and the communication format as 115,200; 7, E, 1; ASCII (the format is fixed; other formats will be invalid). Assume the equipment connected to IFD9502 is ASDA-A0121LA, you have to configure the following parameters before connecting the servo drive to IFD9502.

- $\bullet$  P3-00 = H'0001 (set node address to 1)
- $P3-01 = H'0005$  (set baud rate to 115,200 bps)
- $P3-02 = H'0001$  (set communication format as ASCII,  $7, E, 1$ )
- $\bullet$  P3-05 = H'0002 (select RS-485 communication)
- y P3-05 = H'0000 (select RS-232 communication)
- $P3-06 = H'00FF$  (set DI1 ~ DI8 to valid communication control)
- 2. Reading and modifying parameters
	- IFD9502 allows you to inquire Delta servo drive by explicit messages. The format of inquiry is shown in the table below.

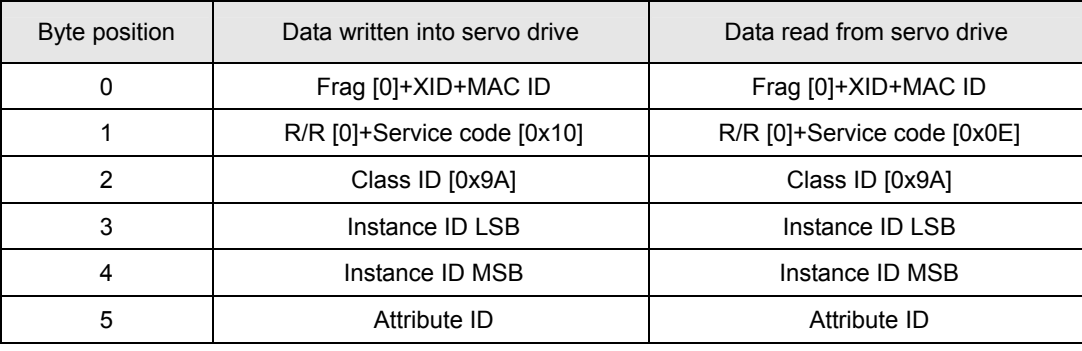

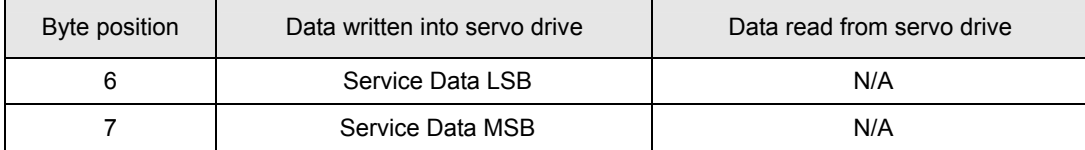

#### Format of messages responded

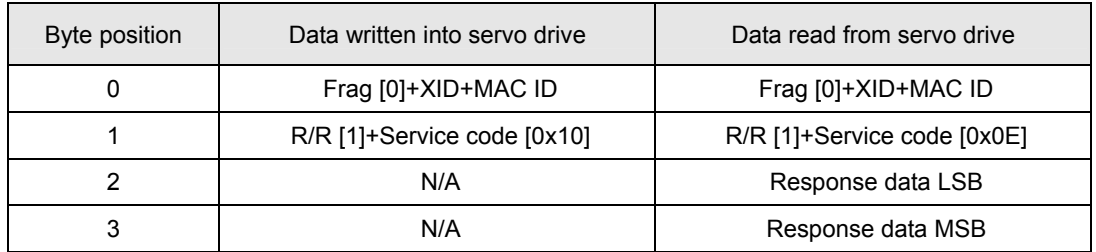

#### **Note**

When modifying parameters in the parameter table of Delta ASD-A servo drive, make sure that the parameter allows you to modify it before you modify it.

#### 3. I/O data mapping (Default)

Servo drive  $\rightarrow$  DeviceNet master

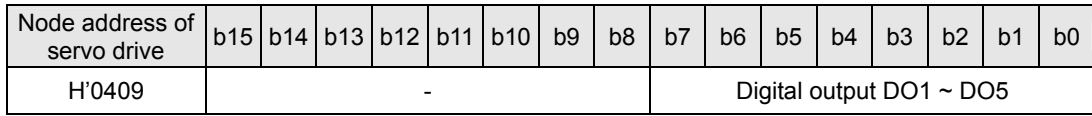

#### DeviceNet Master  $\rightarrow$  Servo drive

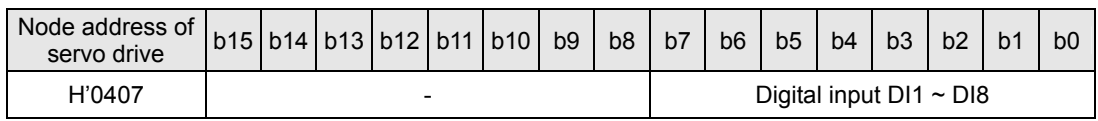

#### Explanation:

- When the equipment connected to IFD9502 is a servo drive, the length of data downloaded from IFD9502 to the servo drive is preset as 1 word at addresses H'0407 (corresponding address of  $DI1 \sim DI8$ ). IFD9502 is able to download maximum 16 words. The length of data uploaded to IFD9502 from the servo drive is preset as 1 word at addresses H'0409 (corresponding address of DO1 ~ DO5). IFD9502 is able to be uploaded maximum 16 words.
- The length of I/O data to be exchanged and address for mapping can be modified through changing Class9B s listed below. The modification will be valid after IFD9502 is re-powered. Maximum 32 words are allowed for I/O data exchange.
- If you are to return the I/O mapping to default setting, change Attribute1 of Instance1 of Class 0x9B into H'0001 and re-power IFD9502. Please note that doing so can only recover the current I/O data mapping in servo drive.
- Class 0x9B Data Config

Instance0:

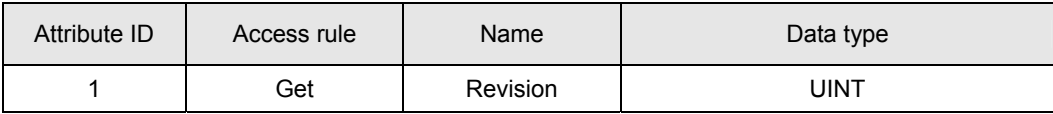

Instance1:

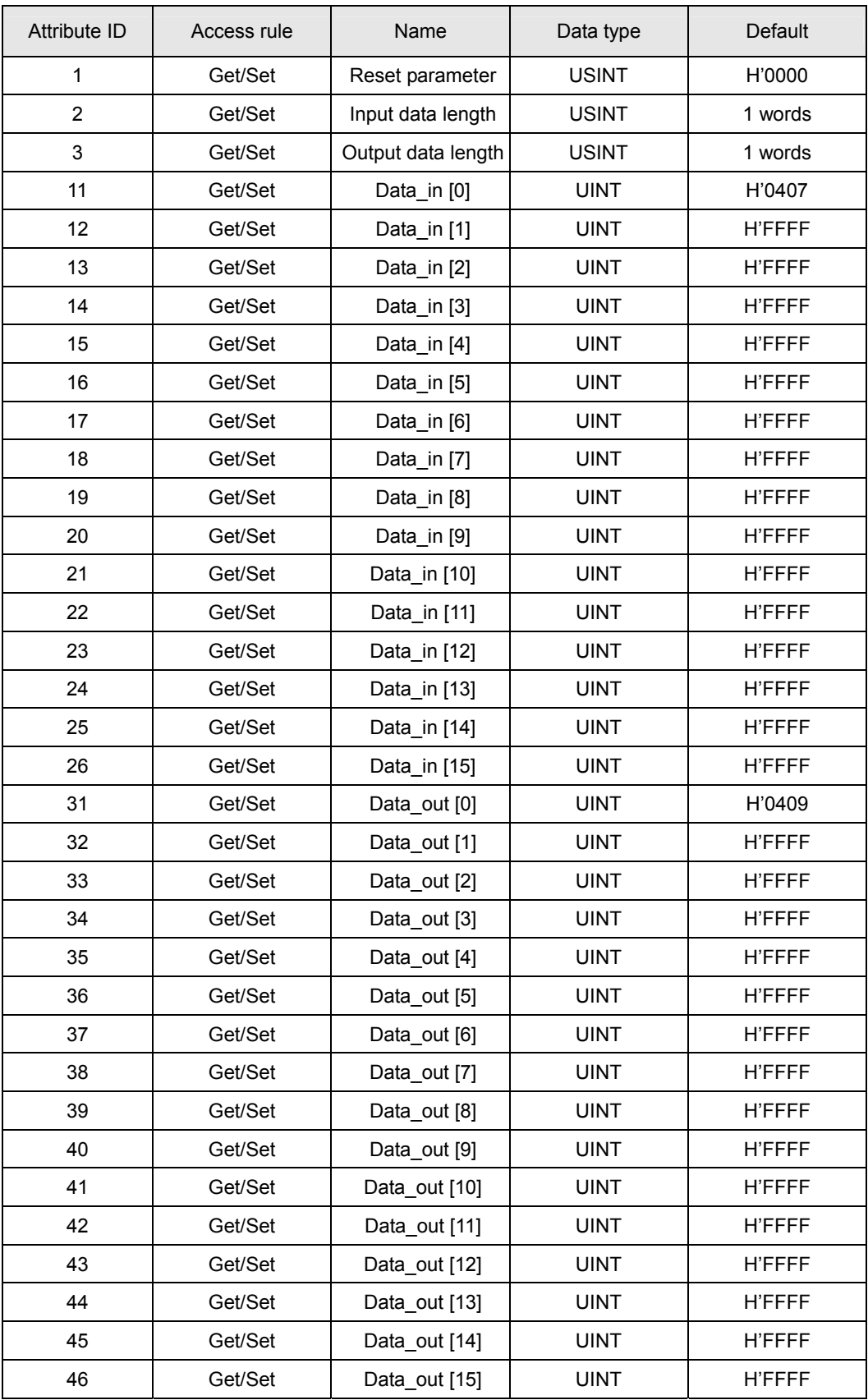

Data\_in refers to data transmitted from DeviceNet master to servo drive. Data\_out refers to data transmitted from the servo drive to DeviceNet master.

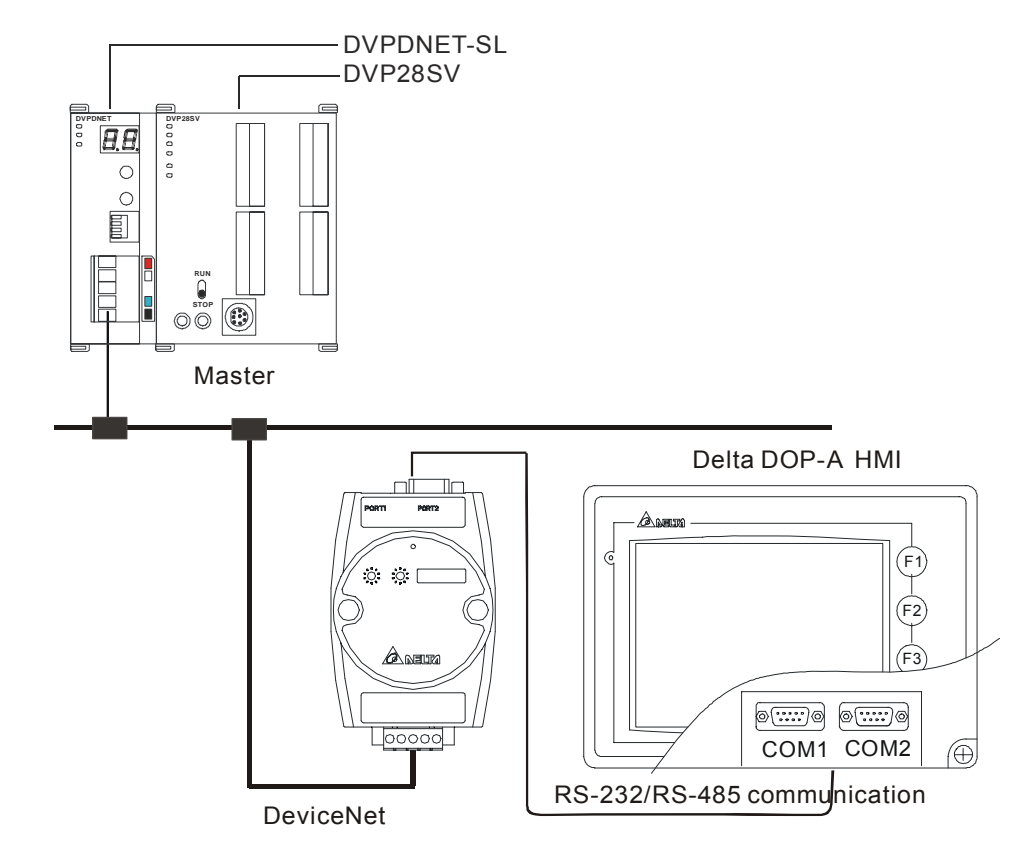

3.5 When IFD9502 is connected to Delta DOP-A series human machine interface

- 1. Baud rate and the setting of communication format
	- Before connecting the Delta HMI to bus, set the node address of HMI as 01 and the communication format as 115,200; 7, E, 1; ASCII (the format is fixed; other formats will be invalid).
	- When IFD9502 is connected to Delta DOP series HMI, please set up the baud rate and format following the procedure listed below.
		- Open software Screen Editor and select "File>>New". You will see the dialog box as below.

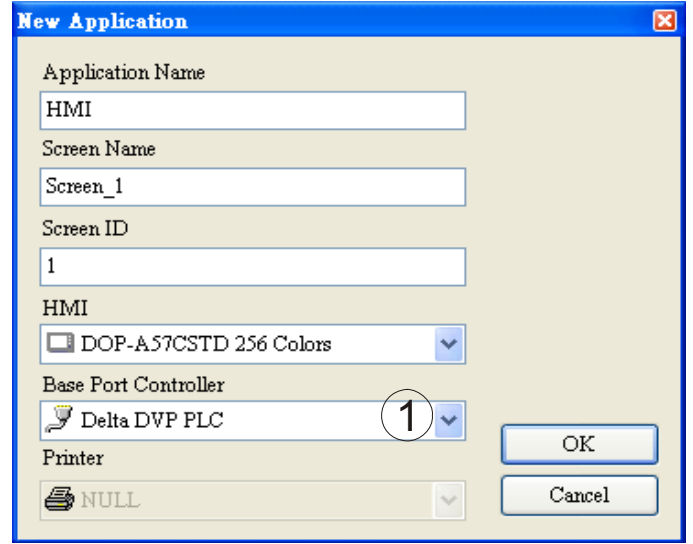

- Follow  $\widehat{1}$  and set the Base Port Controller to "Delta DVP PLC". Click "OK" to create a new file.
- Select "Options>>Configuration>>Communication" and you will see the dialog box as

below.

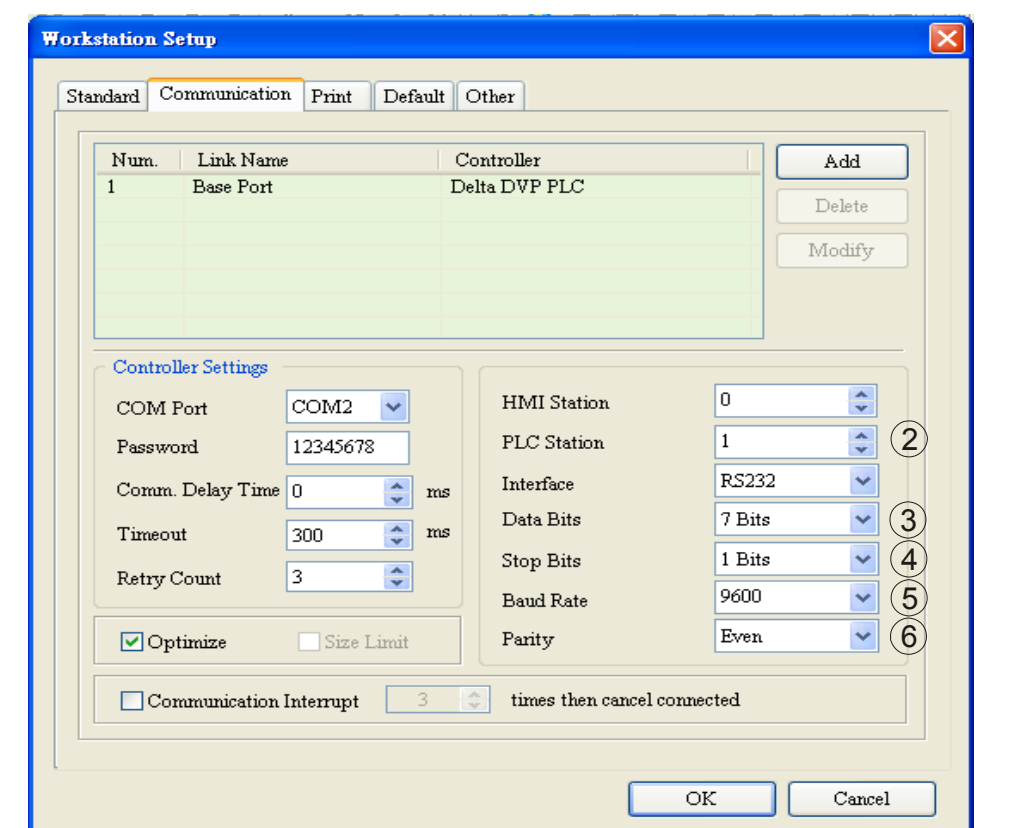

- Follow  $(2) \sim (6)$  and set the PLC Station to 1 and communication format to 115,200, 7, E, 1, ASCII. Click "OK".
- When IFD9502 is connected to TP04/TP02, please set up the baud rate and format following the procedure listed below.
	- Open TPEditor and select "File>>New". You will see the dialog box as below.

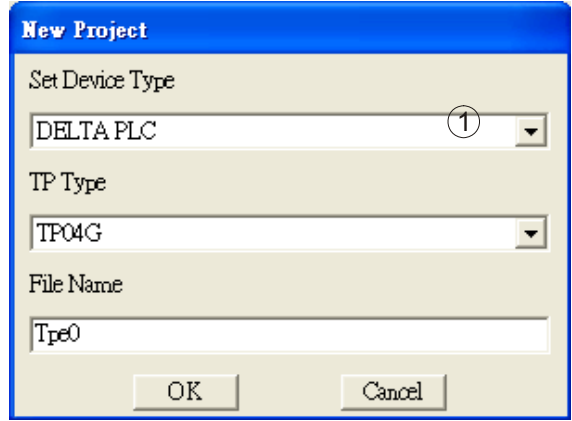

- $\blacksquare$  Follow  $\textcircled{1}$  and set the Device Type to "Delta PLC". Click "OK" to create a new file.
- Select "Tools>>TP Object Communication Default Setting" and you will see the dialog box as below.

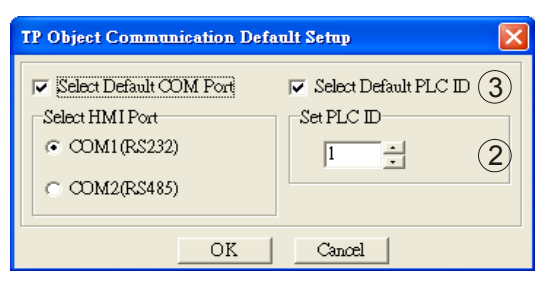

- Follow  $(2)$   $(3)$  and set PLC ID to "1". Check "Select Default PLC ID" and click "OK" to complete the setting.
- 2. I/O data mapping (Default)
	- DOP series HMI writes IFD9502

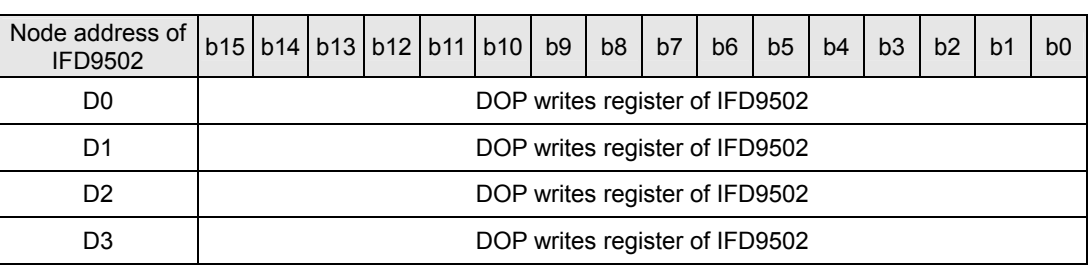

 $IFD9502 \rightarrow DeviceNet master$ 

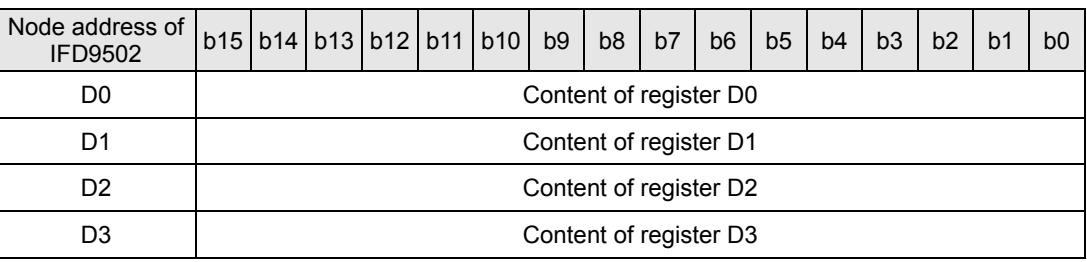

DOP series HMI reads IFD9502

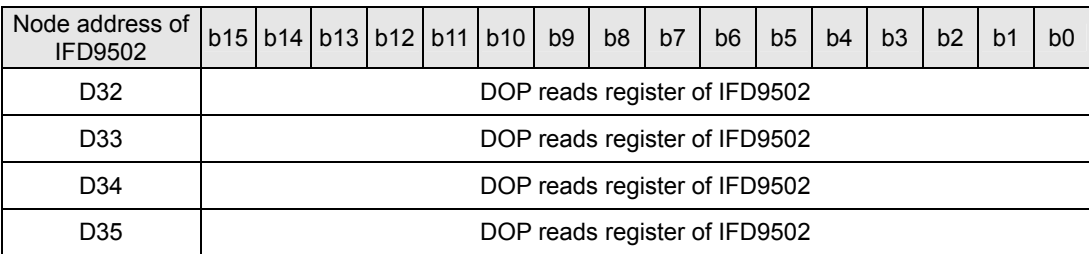

DeviceNet master → IFD9502

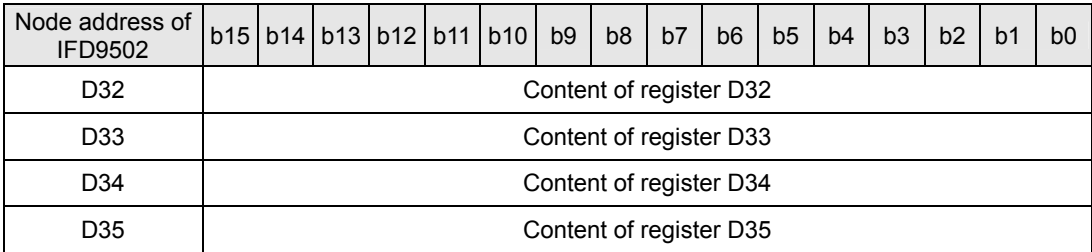

## Explanation

■ When the equipment connected to IFD9502 is DOP series HMI, the length of data written to IFD9502 from DOP is preset as 4 words from the preset devices  $D0 \sim D3$ . The maximum length of data written from DOP series HMI to device D of IFD9502 is 32 words. The length of data in IFD9502 read by DOP series HMI is preset as 4 words from the preset devices D32 ~ D35. The maximum length of data in device D of IFD9502 read by DOP series HMI is

32 words.

- The length of I/O data to be exchanged can be modified through changing Class9C as listed below, but the start device of I/O mapping cannot be changed. The modification will be valid after IFD9502 is re-powered. Maximum 64 words are allowed for I/O data exchange.
- If you are to return the I/O mapping to default setting, change Attribute1 of Instance1 of Class 0x9C into H'0001 and re-power IFD9502. Please note that doing so can only recover the current I/O data mapping in HMI.
- Class 0x9C Data Config

Instance0:

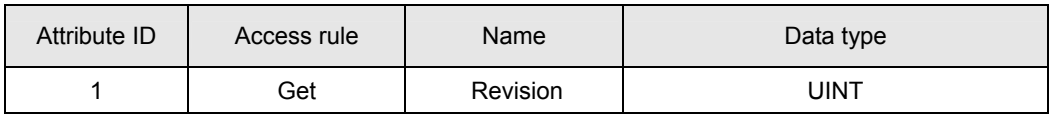

Instance1:

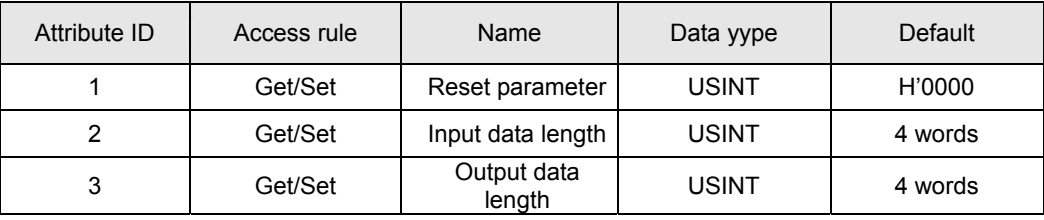

#### 3.6 When IFD9502 is connected to custom equipment

In the custom mode, IFD9502 can still establish EXP/IO connection when there is no equipment connected to

it.

1. Settings of the equipment connected to IFD9502 in custom mode

Before connecting the custom equipment to bus through IFD9502, you have to configure and check the following parameters.

- Configuration of the equipment: RS-485 or RS-232 communication
- Node address of the equipment: 01
- Baud rate of the equipment: 19,200bps
- Communication format of the equipment: 8, N, 2, RTU
- According to the actual need, configure the I/O mapping between IFD9502 and the equipment in the configuration software.
- 2. Reading and modifying parameters in the custom equipment
	- IFD9502 allows you to inquire the custom equipment by explicit messages (fits in Modbus protocol). The format of inquiry is shown in the table below.

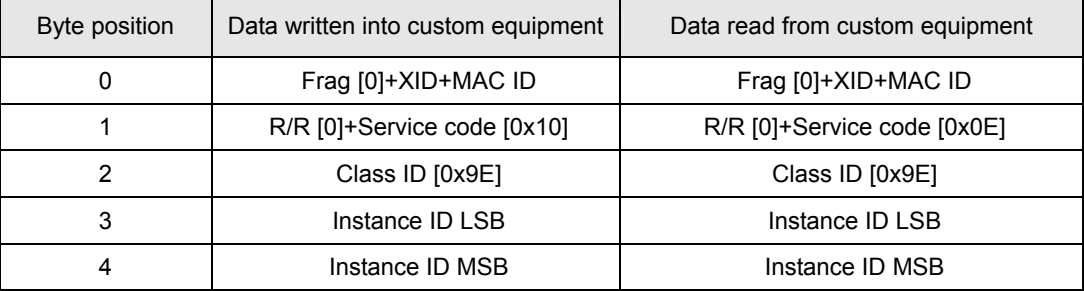

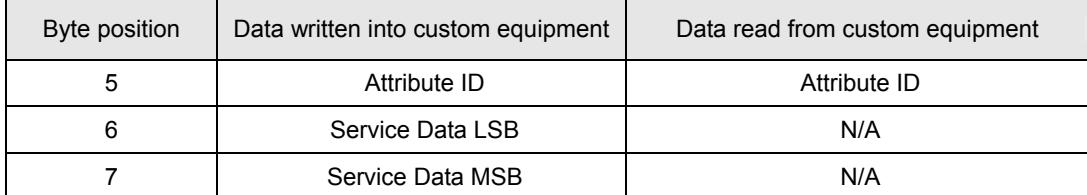

#### Format of messages responded:

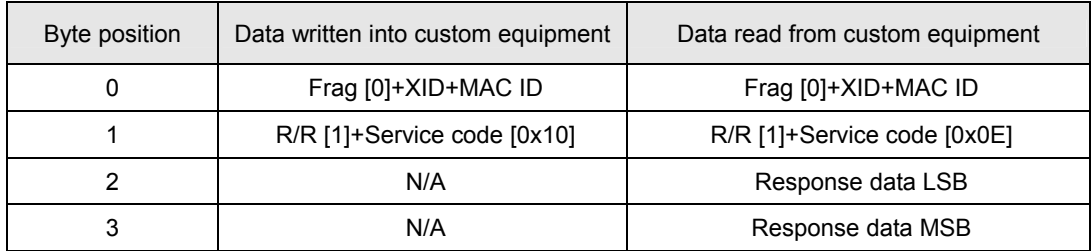

#### 3. Class 0x9E Custom\_Parameter

Class attributes

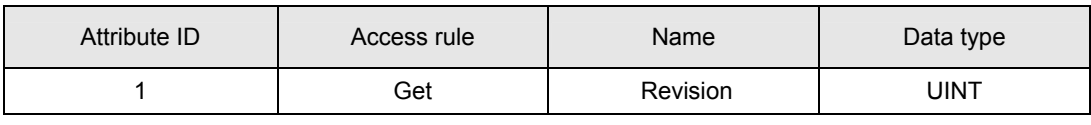

Instance 1: Parameter Instance 1 through N

#### Parameter attribute

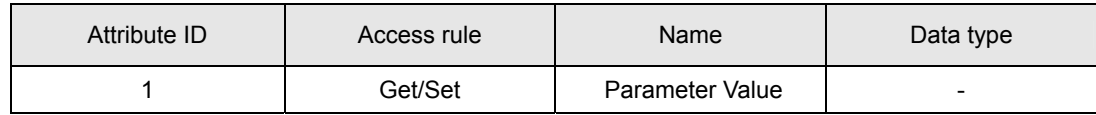

Common Services

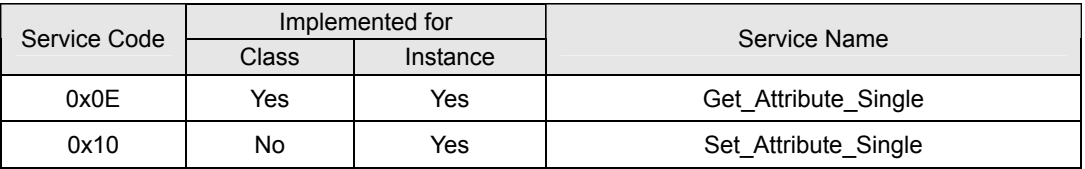

#### Explanation

- When you need to use DeviceNet Config software to read the parameters in the custom equipment, you have to first make sure that the equipment supports the Modbus function code, 0x03 (read), 0x06 (write) and so on.
- You have to acquire the Modbus address of the parameter before reading the parameter.
- How to read: Plus 0x0001 in Modbus address as Instance value and 0x0001 as Attribute value.
- Assume you read the Modbus address of the custom equipment as 0x011E, use DeviceNet Config software and read Instance = 0x011E + 0x0001 and Attribute = 0x01.
- 4. I/O data mapping (Default)
	- Custom equipment  $\rightarrow$  DeviceNet master

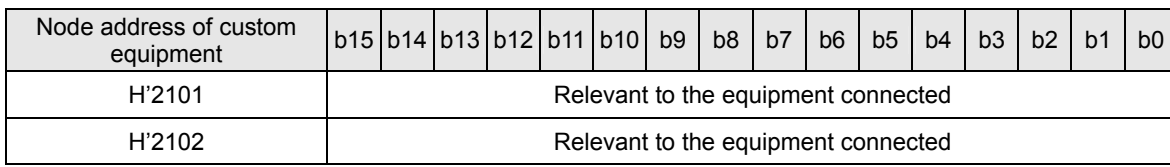

DeviceNet master  $\rightarrow$  custom equipment

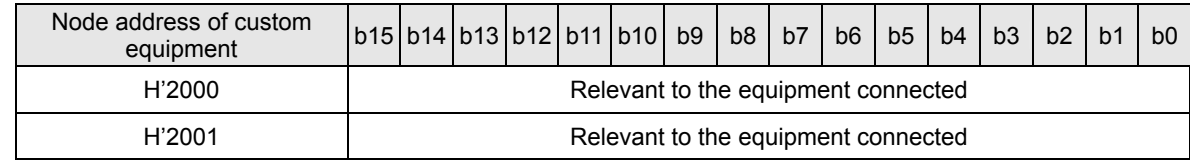

#### Explanation

 When the equipment connected to IFD9502 is custom equipment, the length of data downloaded from IFD9502 to the equipment is preset as 2 words at addresses H'2101 and H'2102. IFD9502 is able to download maximum 4 words. The length of data uploaded to IFD9502 from the equipment is preset as 2 words at addresses H'2000 and H'2001. IFD9502 is able to be uploaded maximum 4 words. The I/O mapping can be modified by changing Class9F.

■ The length of I/O data to be exchanged and address for mapping can be modified through changing Class9F as listed below. The modification will be valid after IFD9502 is re-powered. Maximum 8 words are allowed for I/O data exchange.

- If you are to return the I/O mapping to default setting, change Attribute1 of Instance1 of Class 0x9F into H'0001 and re-power IFD9502. Please note that doing so can only recover the current I/O data mapping in the custom equipment.
- Class 0x9F Custom Data Config

Instance0:

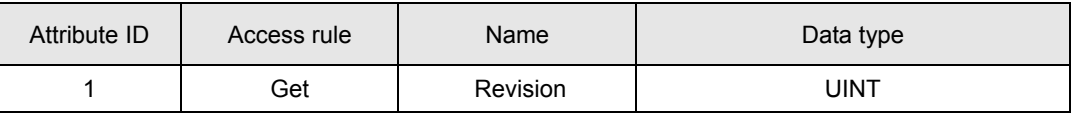

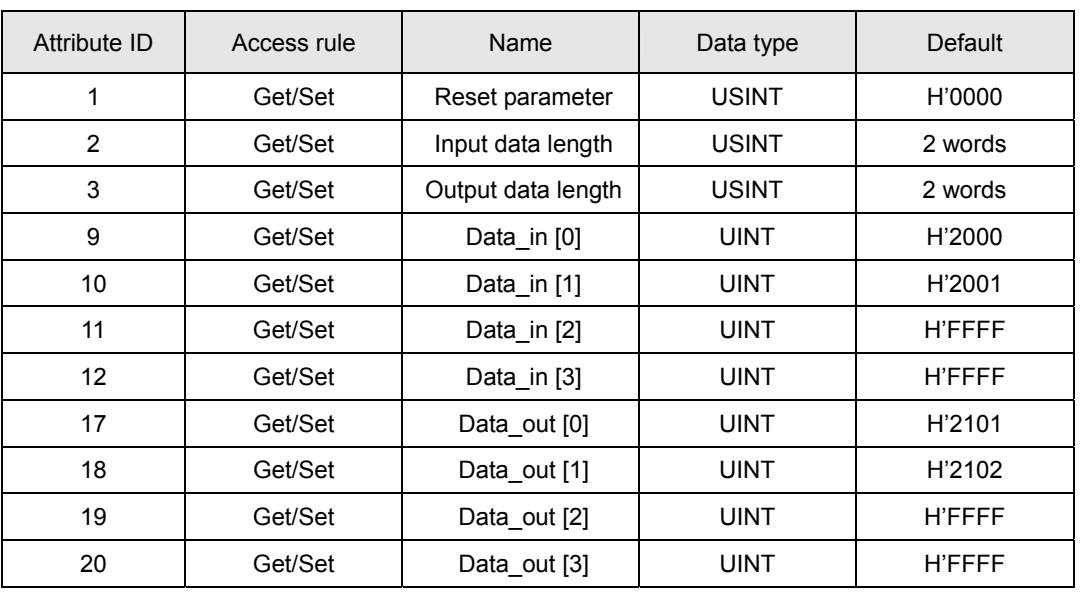

Instance1:

If IFD9502 fails to connect to DeviceNet by explicit messages due to the modification on the I/O mapping between IFD9502 and the equipment connected to it (e.g. dlen in, dlen\_out, data\_in, data\_out, etc), the I/O mapping between IFD9502 and the equipment connected to it will not be able to return to default setting through explicit messages.

 In the custom mode, DNAIFD9502 can still establish EXP/IO connection when there is no equipment connected to it and the I/O mapping of IFD9502 can be returned to default

#### setting.

Instance2 EEPROM read/write:

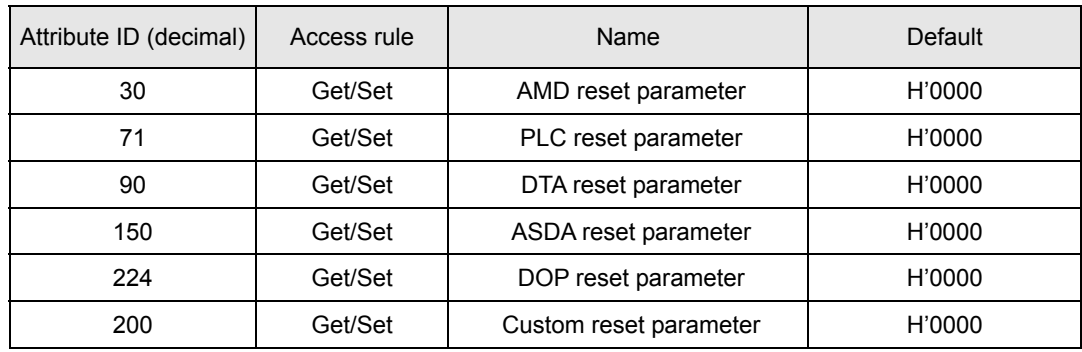

In the custom mode, if you are to return the I/O mapping of AC motor drive to default setting, change Attribute30 of Instance2 of Class 0x9F into H'0001 and re-power IFD9502.

In the custom mode, if you are to return the I/O mapping of PLC to default setting, change Attribute71 of Instance2 of Class 0x9F into H'0001 and re-power IFD9502.

In the custom mode, if you are to return the I/O mapping of temperature controller to default setting, change Attribute90 of Instance2 of Class 0x9F into H'0001 and re-power IFD9502.

In the custom mode, if you are to return the I/O mapping of servo drive to default setting, change Attribute150 of Instance2 of Class 0x9F into H'0001 and re-power IFD9502.

In the custom mode, if you are to return the I/O mapping of HMI to default setting, change Attribute224of Instance2 of Class 0x9F into H'0001 and re-power IFD9502.

In the custom mode, if you are to return the I/O mapping of the custom equipment to default setting, change Attribute200 of Instance2 of Class 0x9F into H'0001 and re-power IFD9502.

Common Services:

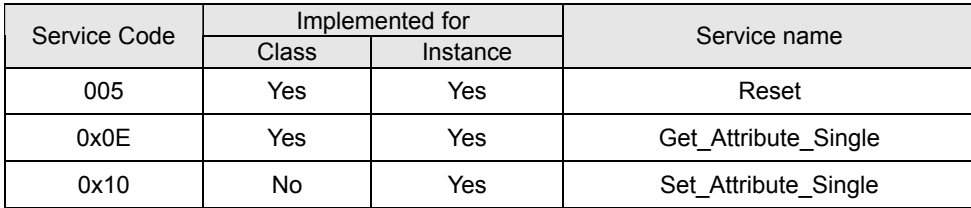

Instance3 Modbus baud rate setting

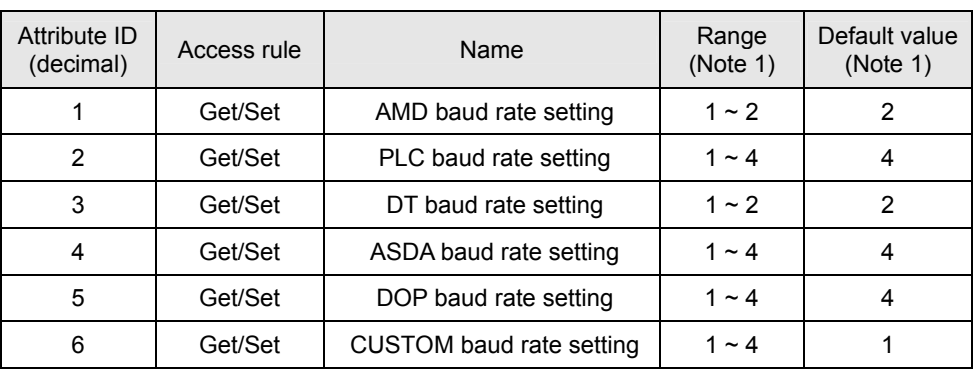

Note 1: The baud rates of the codes are in the table below.

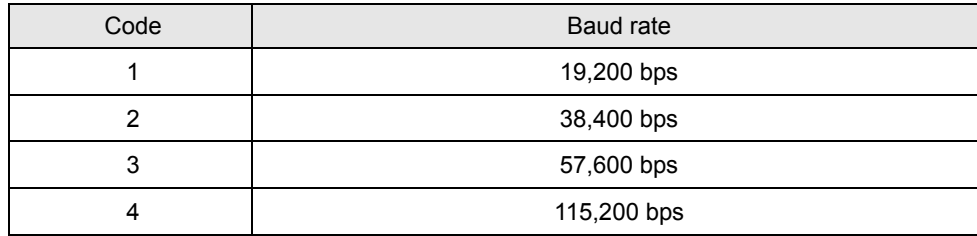

## **4 LED Indicators & Trouble-shooting**

There are 3 LED indicators on IFD9502, Network Status LED, Module Status LED and Scan Port LED, for displaying the connection status of the communication.

4.1 Network Status LED

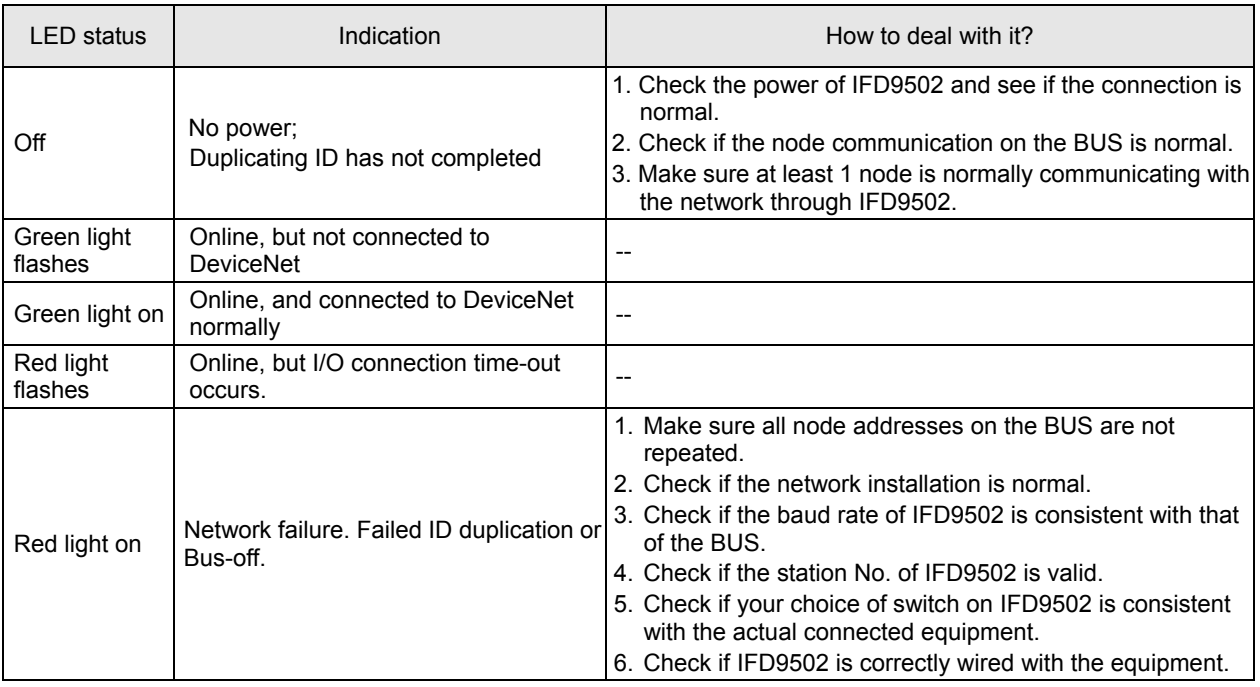

## 4.2 Module Status LED

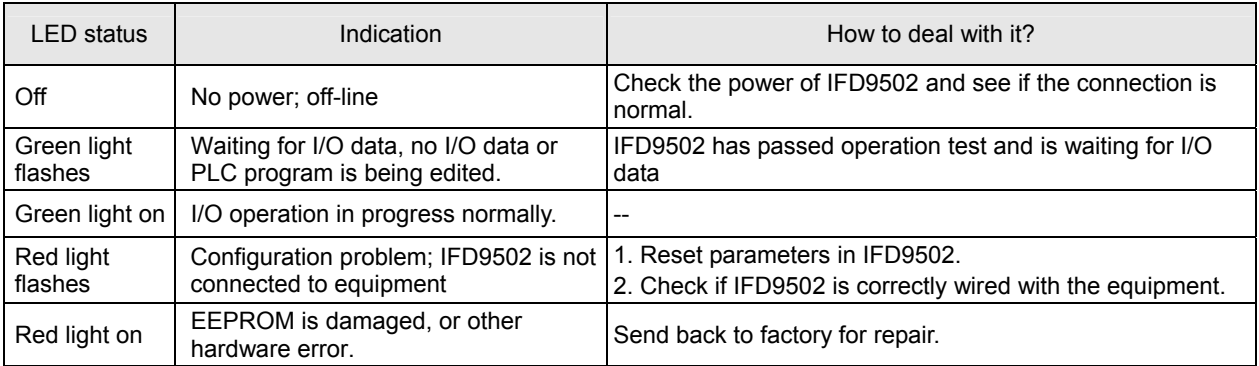

## 4.3 Scan Port LED

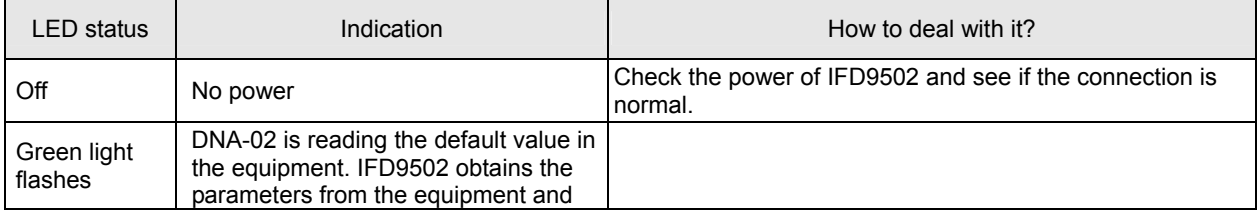

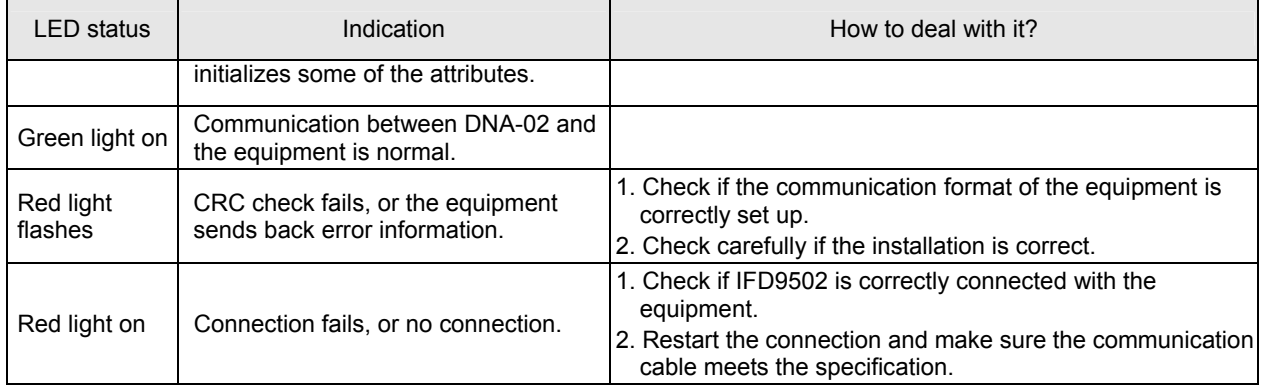

## **5 DeviceNet Objects IFD9502 Supports**

This section provides details of the objects, instances and attributes supported by IFD9502 in DeviceNet network.

- 5.1 DeviceNet Object
	- 1. Object Classes

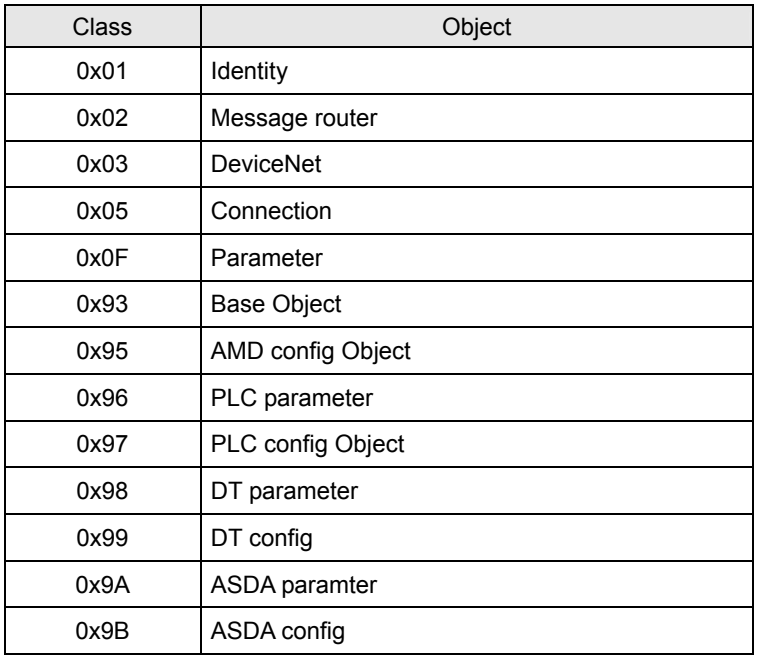

- 2. Class 0x01 Identity
	- **•** Class attributes

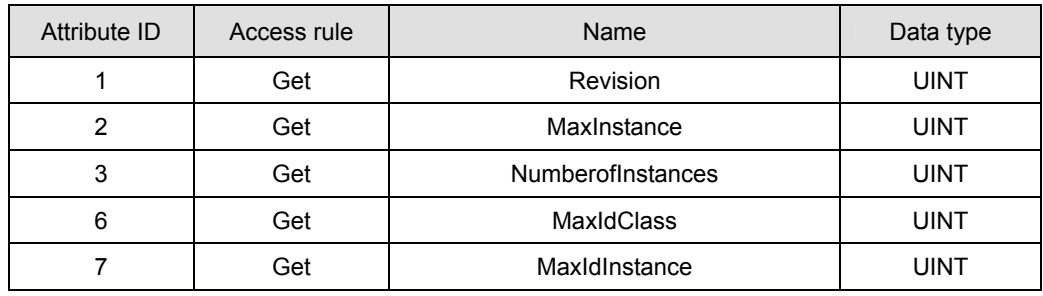

Instance 1: Drive Instance

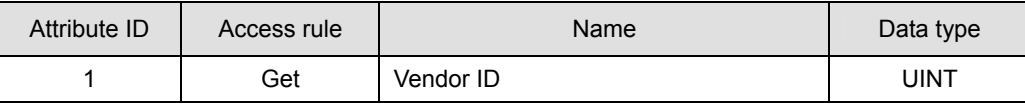

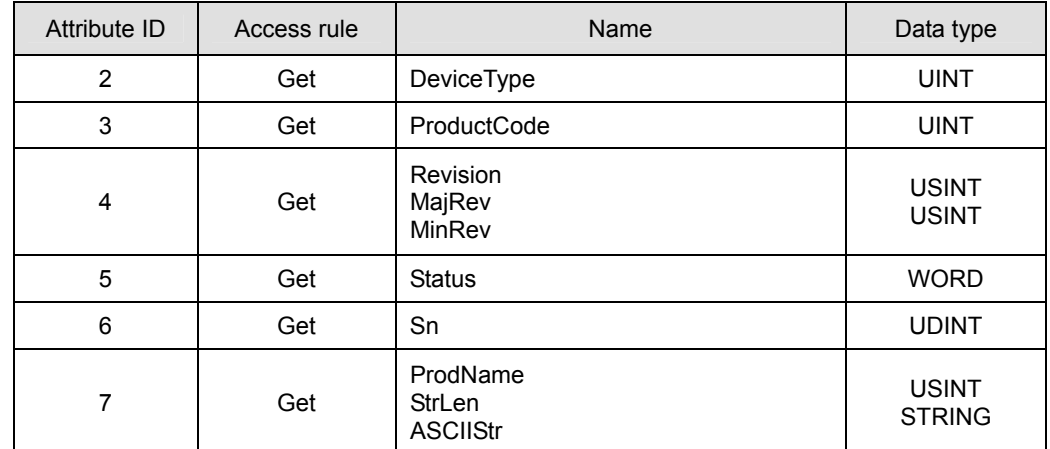

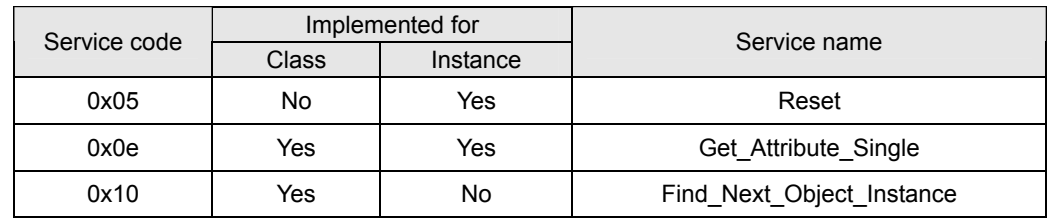

#### 3. Class 0x02 Message router

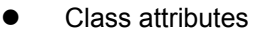

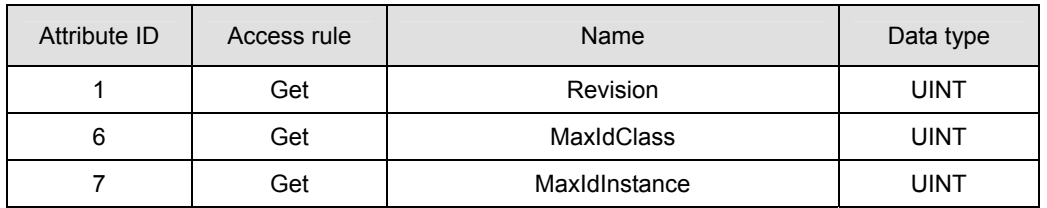

#### Instance 1:

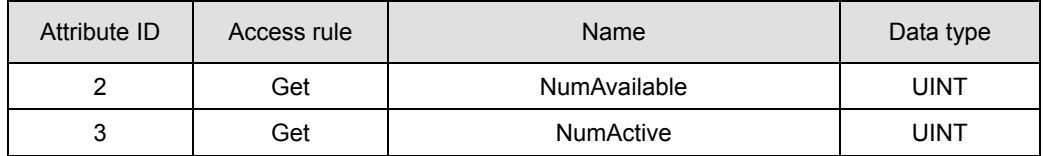

### **•** Common Services

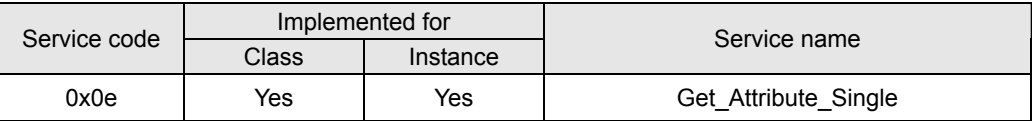

#### 4. Class 0x03 DeviceNet

• Class attributes

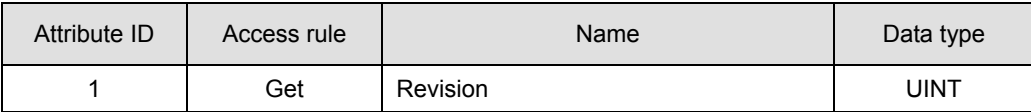

**•** Instance 1: Drive Instance

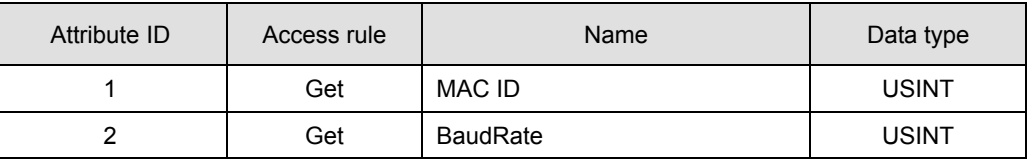

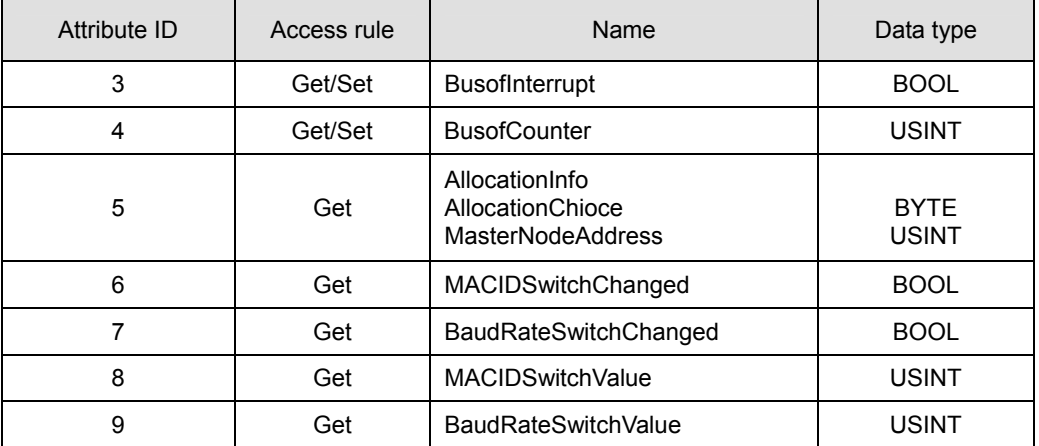

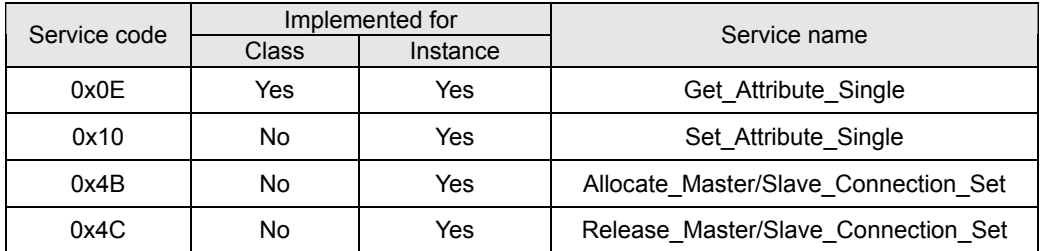

### 5. Class 0x05 Connection

• Class attributes

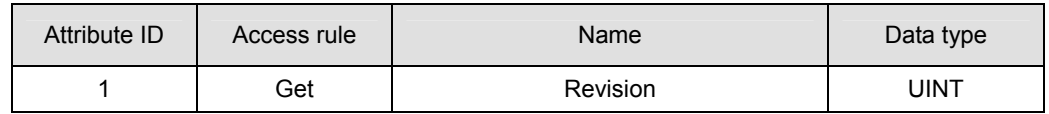

#### **• Instance 1: Master/Slave Explicit Message Connection**

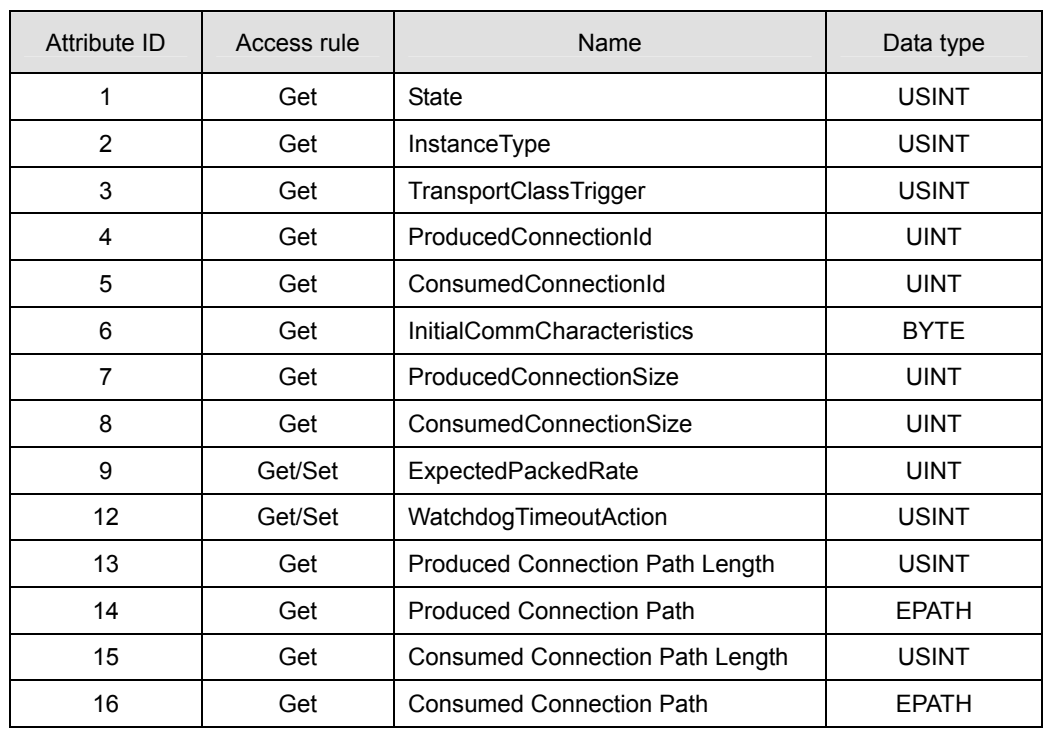

**•** Instance 2: Polled I/O Connection

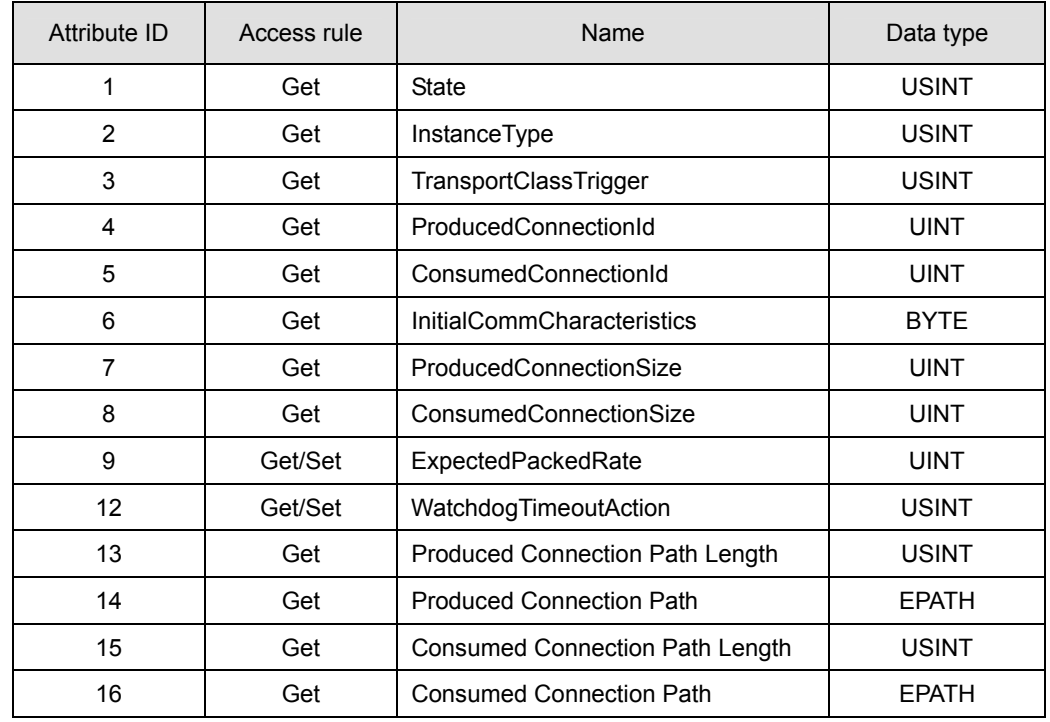

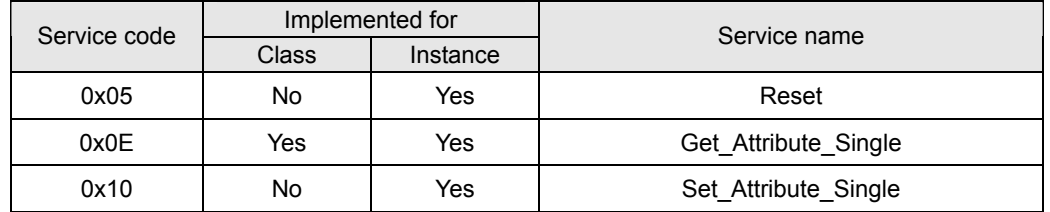

## 6. Class 0x93 Base object

• Class attributes

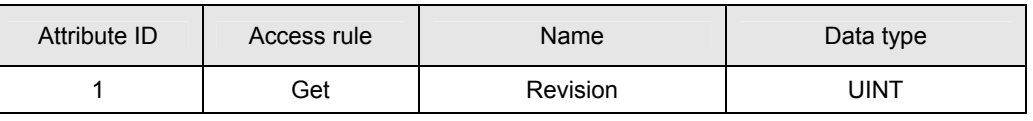

#### Paremeter: Instance 1

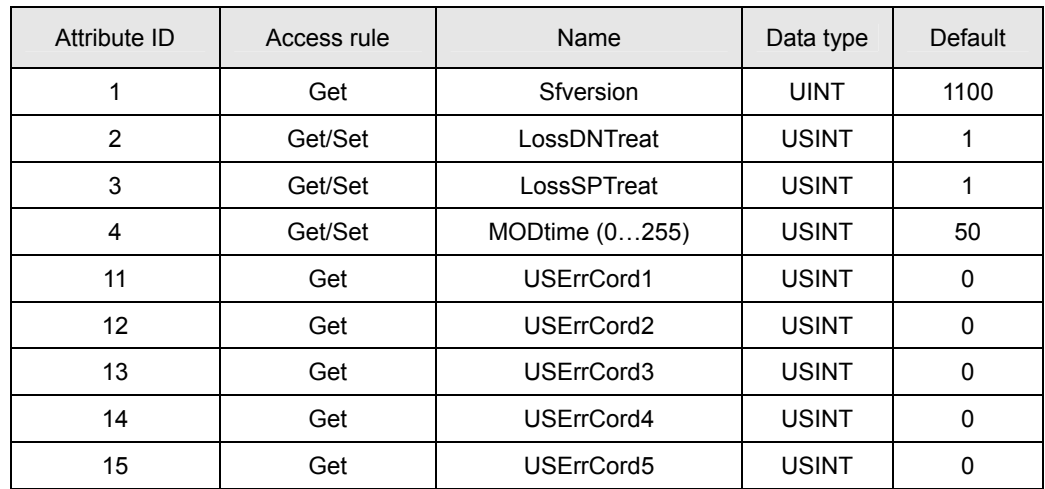

- 7. Class 0x0F AMD\_Parameter
	- Class attributes

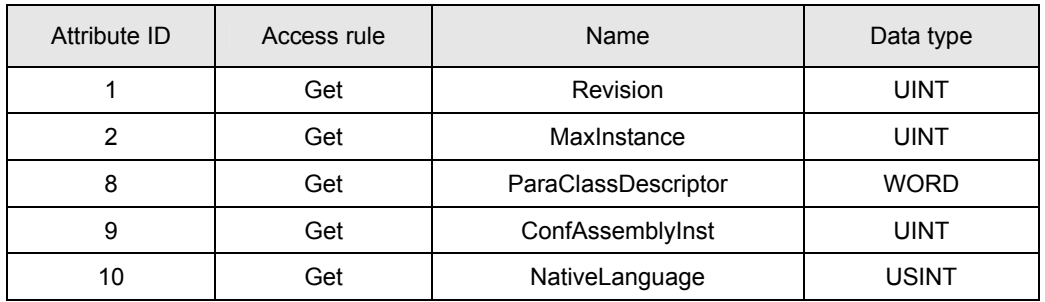

Paremeter: Instance 1 ~ Instance 216

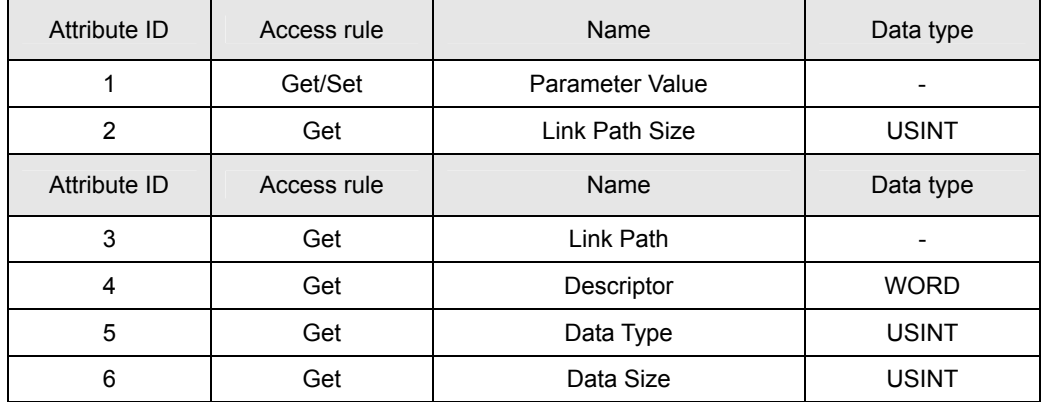

**•** Common Services

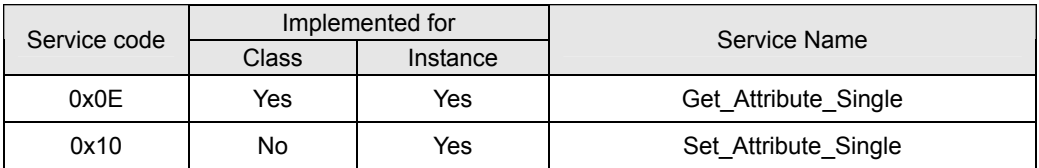

#### 8. Class 0x95 AMD\_DataConf

• Instance0:

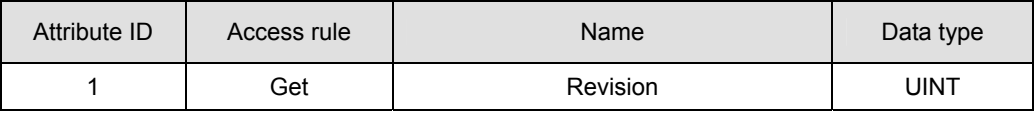

• Instance1:

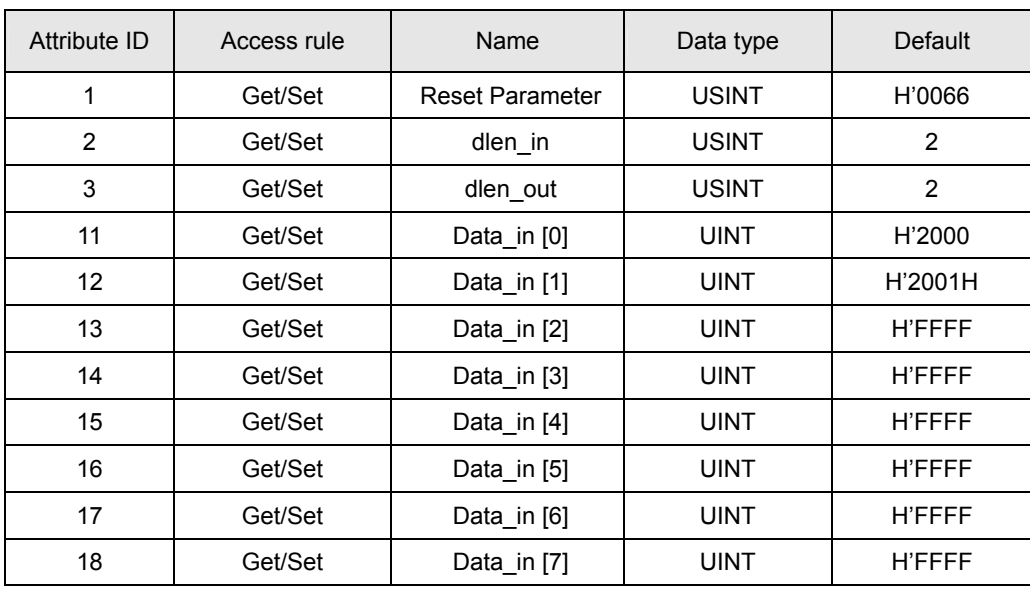

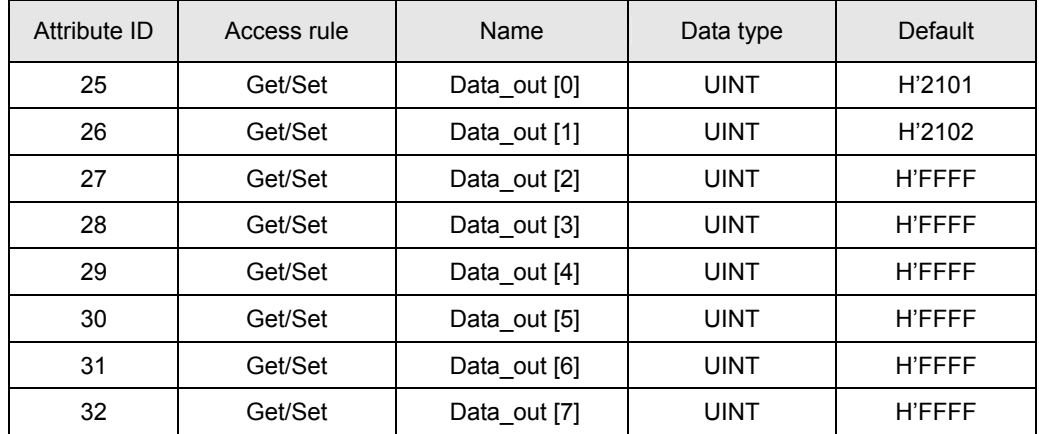

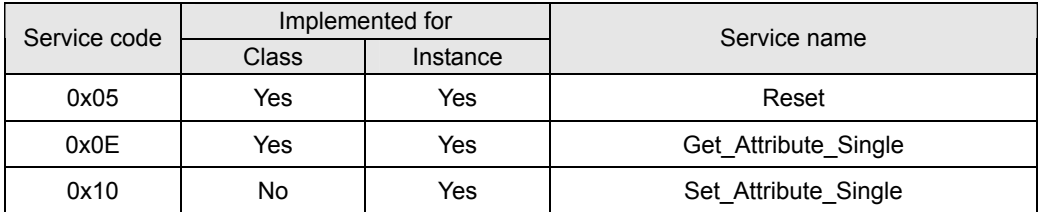

## 9. Class 0x96 PLC\_Access

• Class attributes

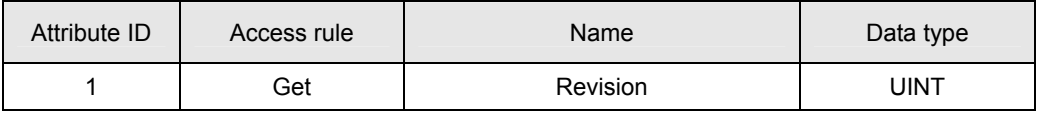

#### Instance 1 through 9

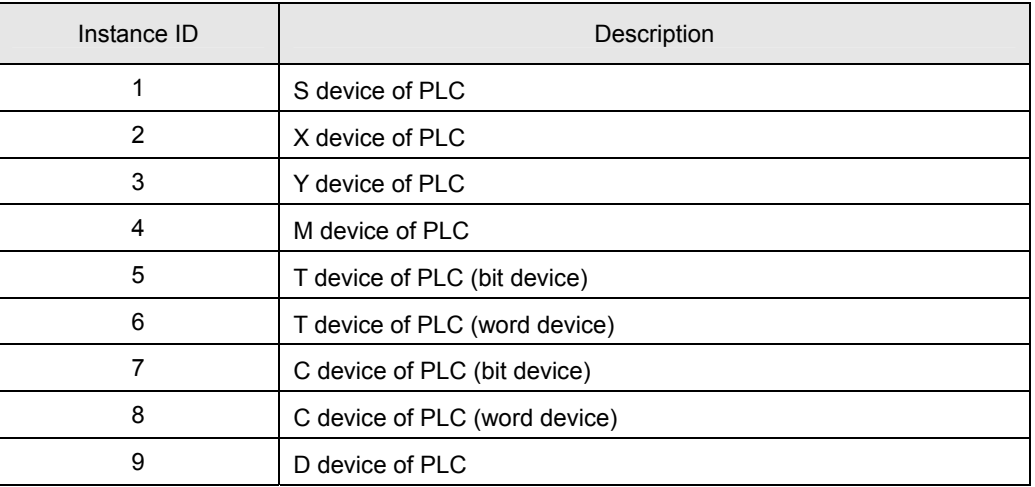

Common Services

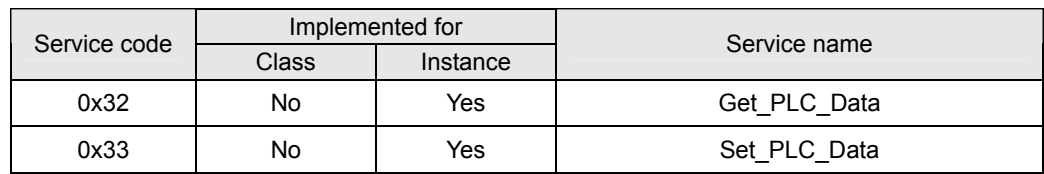

All instances in Class 0x96 do not support any Attribute.

## 10. Class 0x97 DVP PLC\_Config

• Class attributes

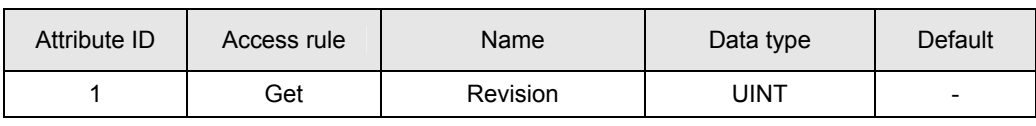

Instance 1:

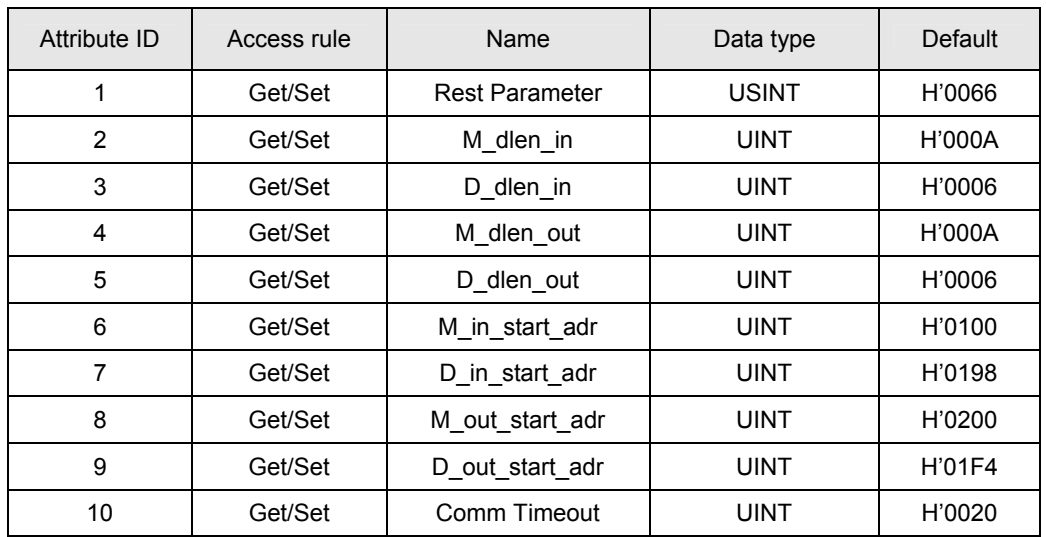

**Common Services** 

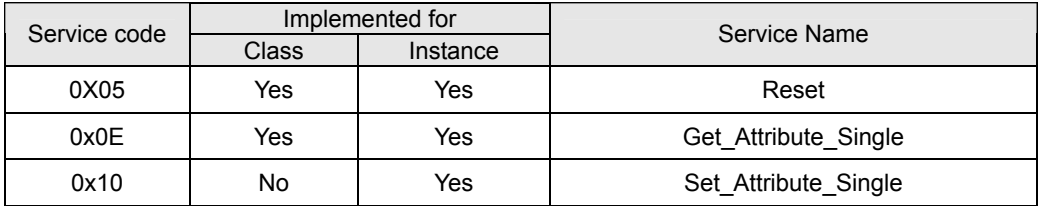

- 11. Class 0x98 DT\_Parameter
	- Class attributes

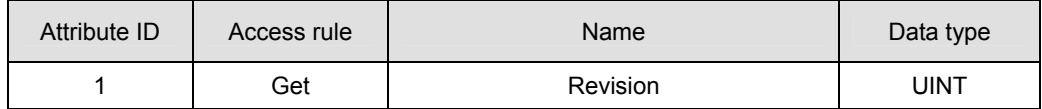

• Paremeter: Instance  $1 \sim$  Instance 63

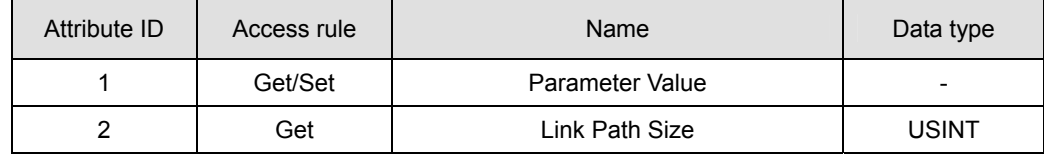

**Common Services** 

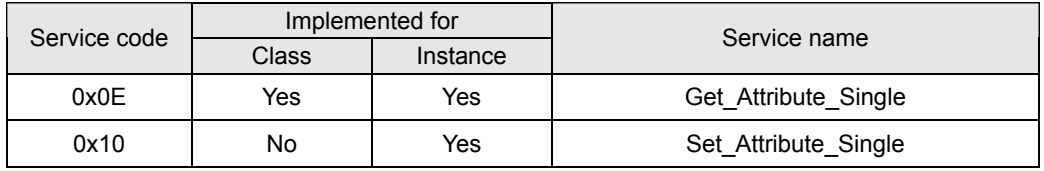

## 12. Class 0x99 DT\_DataConfig

• Class attributes

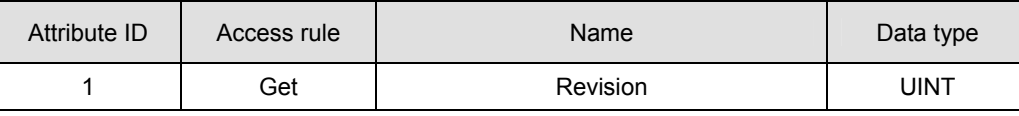

**•** Instance 1

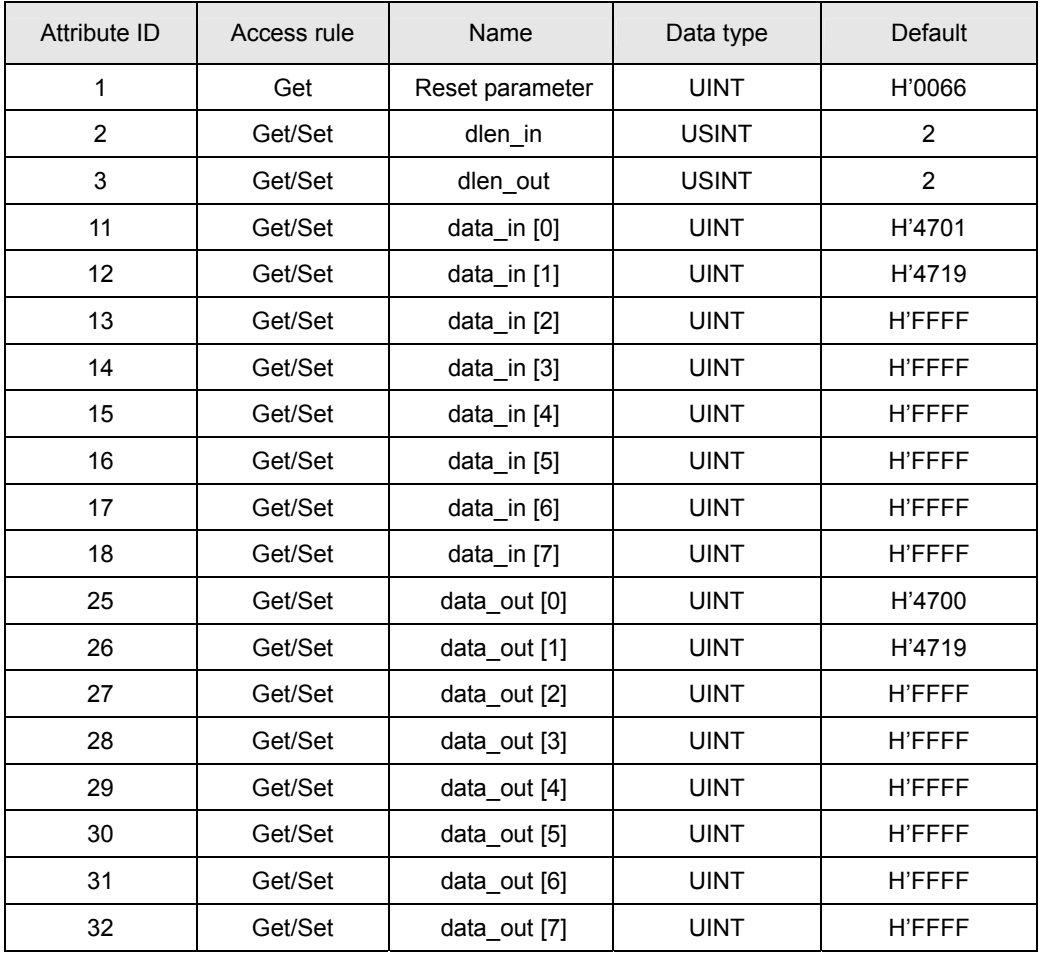

#### **Common Services**

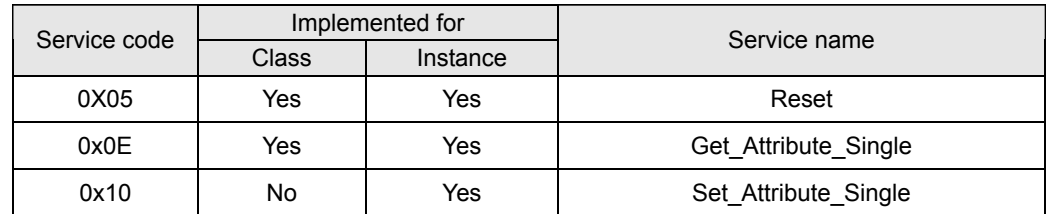

#### 13. Class 0x9A ASDA\_Parameter

• Class attributes

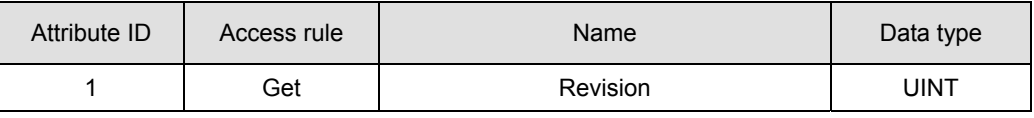

#### • Parameter: Instance  $1 \sim$  Instance 138

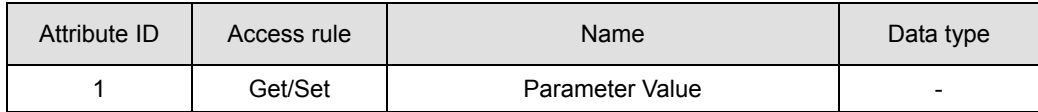

#### **Common Services**

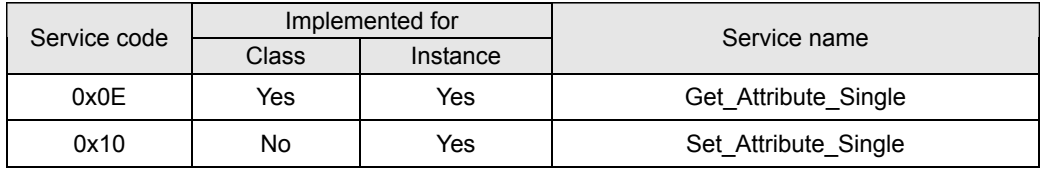

## 14. Class 0x9B ASDA\_DataConfig

• Class attributes

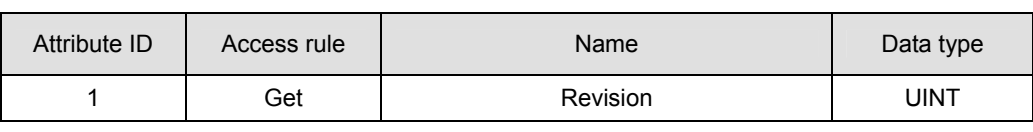

Instance 1:

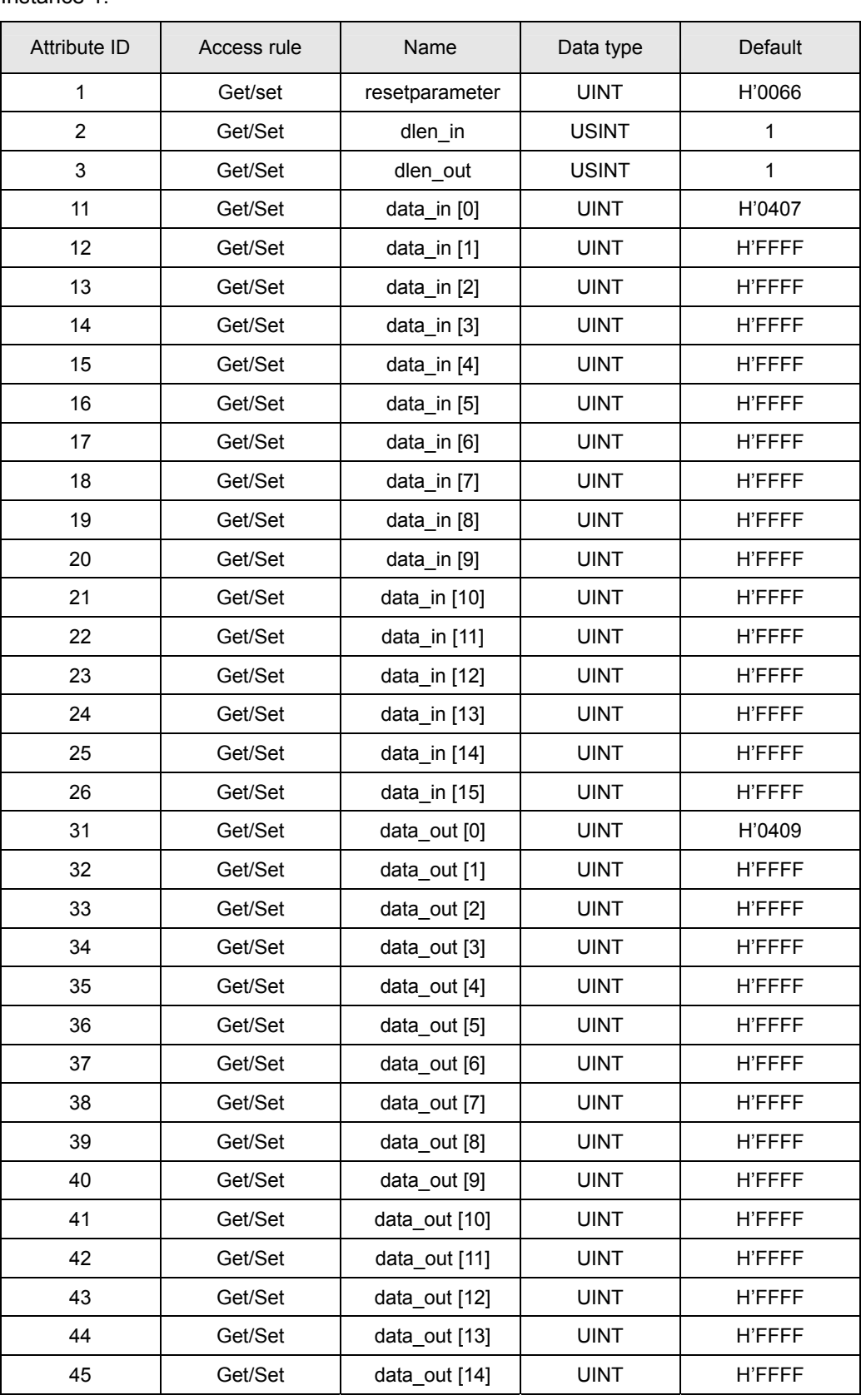

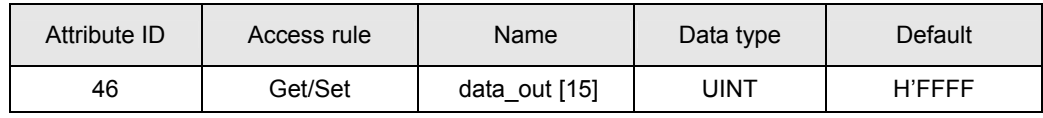

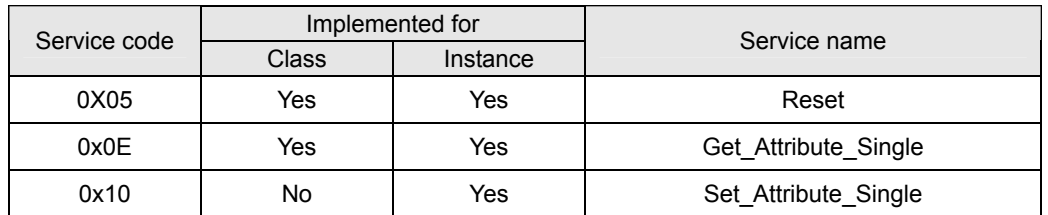

## 15. Class 0x9C DOP\_DataConfig

#### • Class attributes

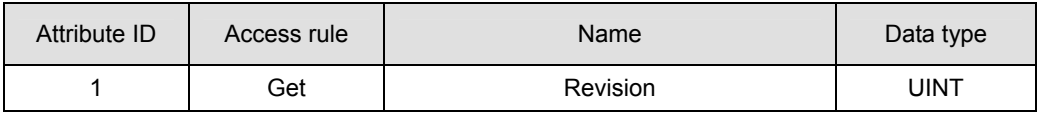

#### Instance 1:

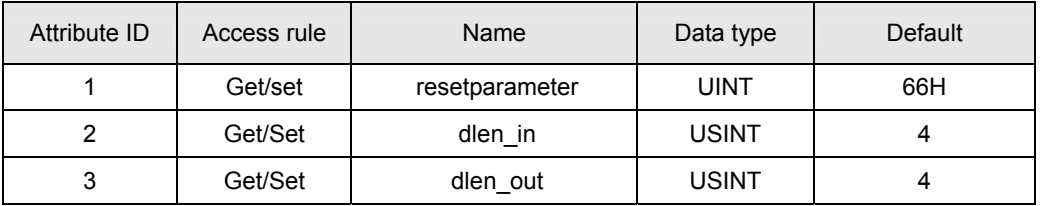

#### **Common Services**

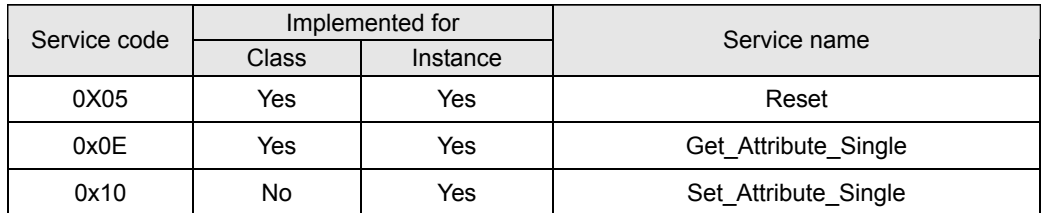

#### 16. Class 0x9E Custom\_Parameter

• Class attributes

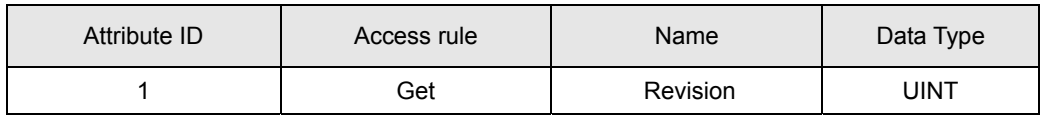

#### Parameter: Instance 1 ~ Instance N

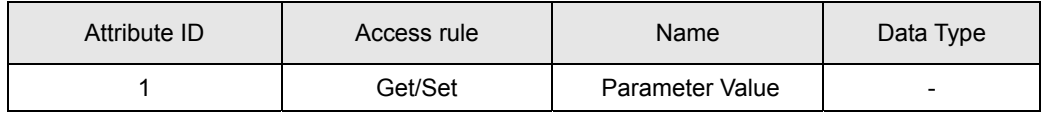

#### Common Services

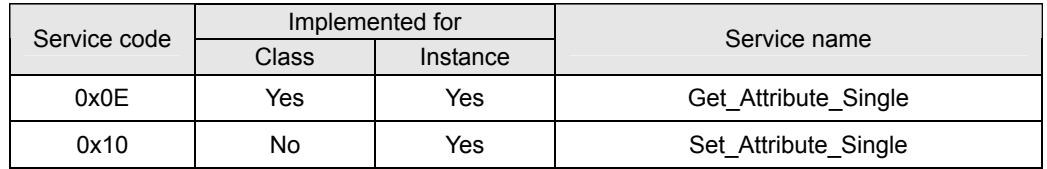

## 17. Class 0x9F Custom Data Config

• Instance0:

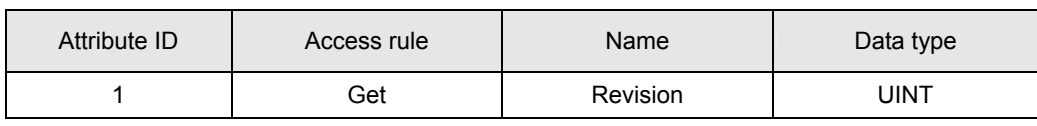

Instance1:

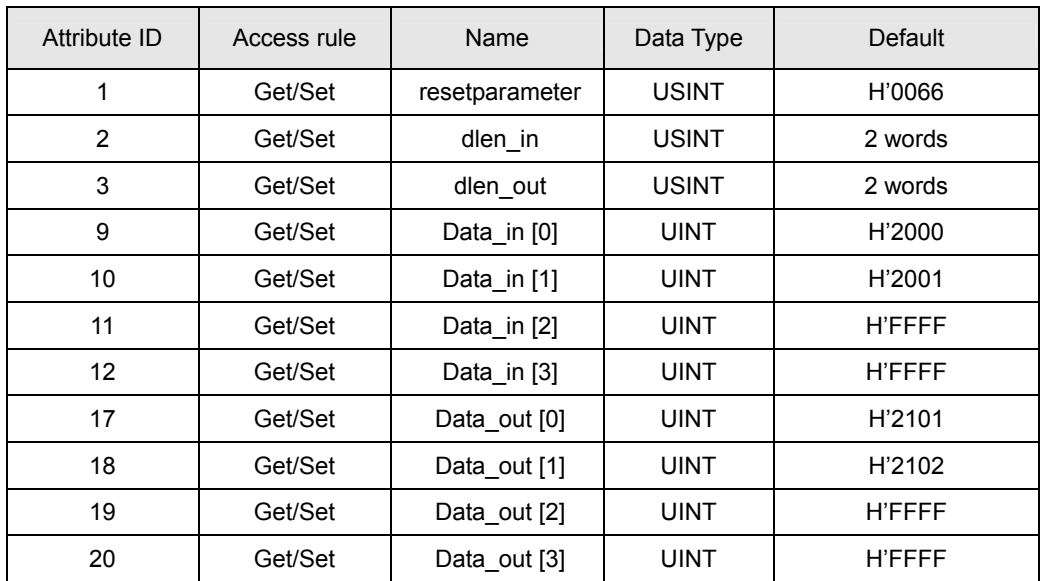

#### Instance 2 EEPROM read/write

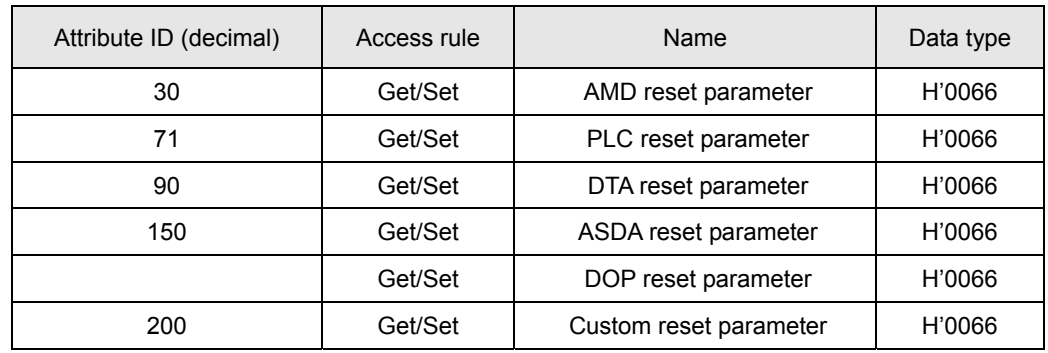

#### **•** Instance 3 Modbus baud rate setting

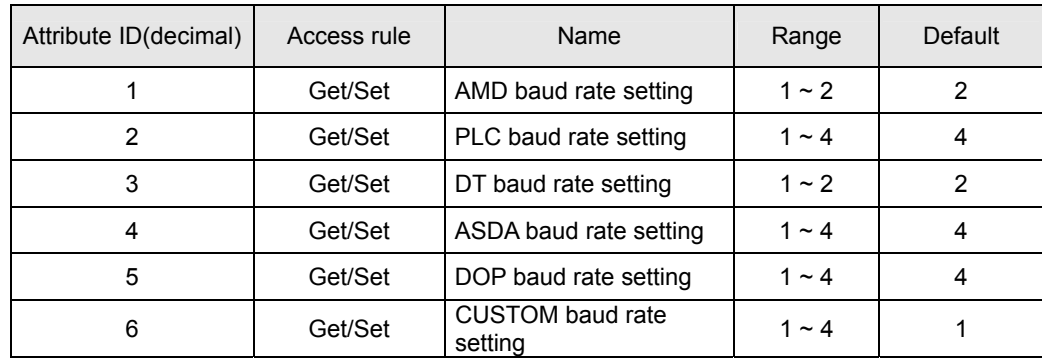

#### **Common Services**

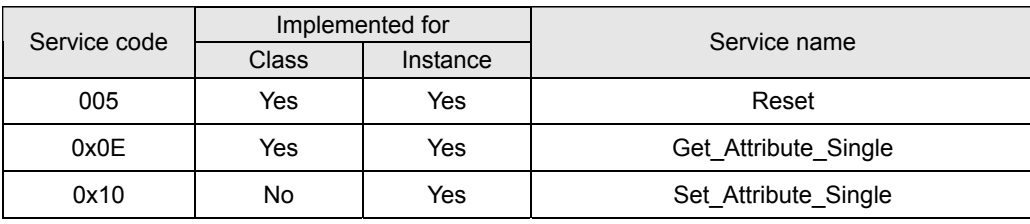

## **6 Connection of IFD9502 with Other Equipment**

- 6.1 Communication Wirings When Connected to Equipment through PORT 1
	- 1. When IFD9502 is connected to Delta VFD series AC motor drive: By RS-485 communication; using standard cable with RJ-12 connectors is suggested.

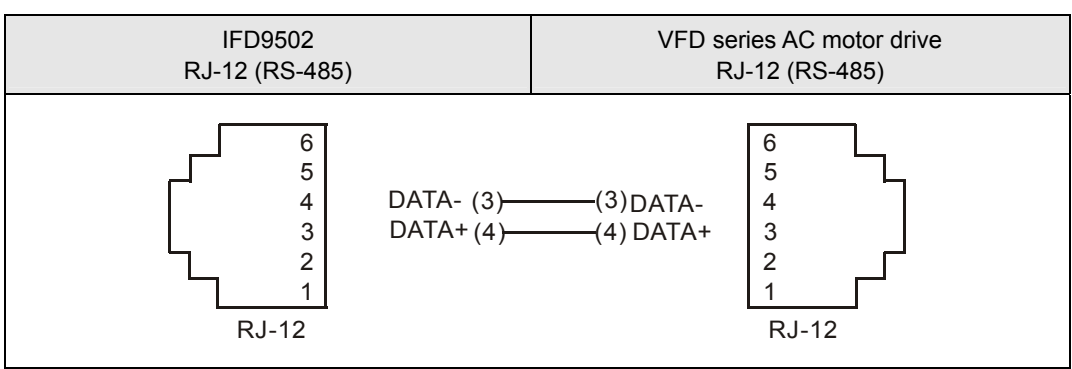

2. When IFD9502 is connected to Delta DVP series PLC: By RS-485 communication.

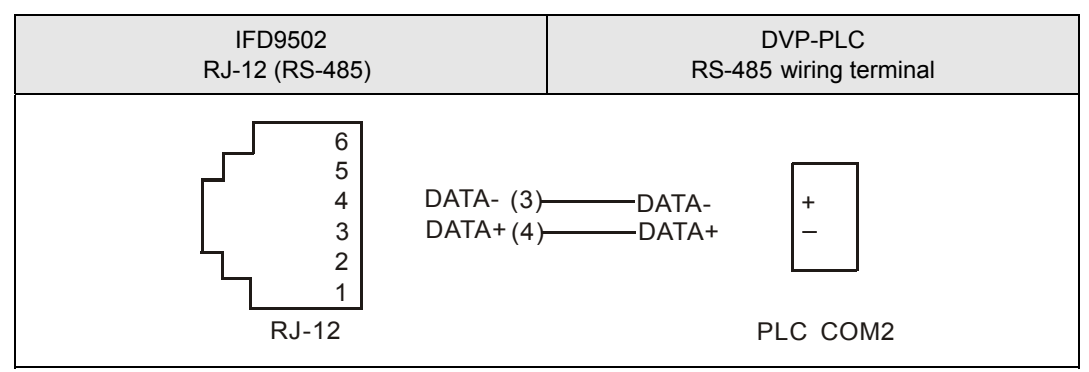

3. When IFD9502 is connected to Delta DTA series temperature controller: By RS-485 communication.

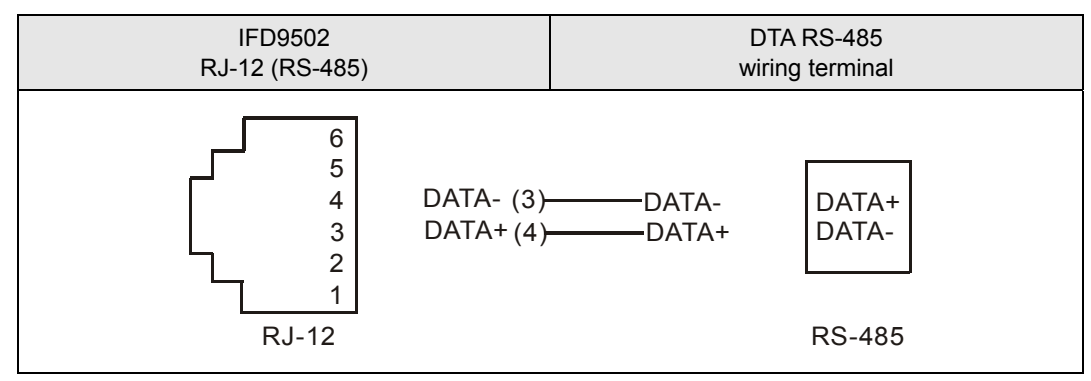

4. When IFD9502 is connected to Delta ASD-A series servo drive: By RS-485 communication.

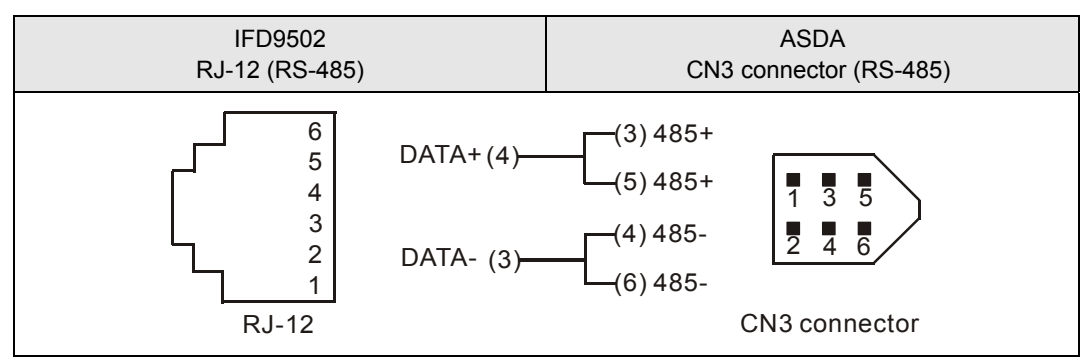

5. When IFD9502 is connected to Delta DOP series human machine interface: By RS-485 communication.

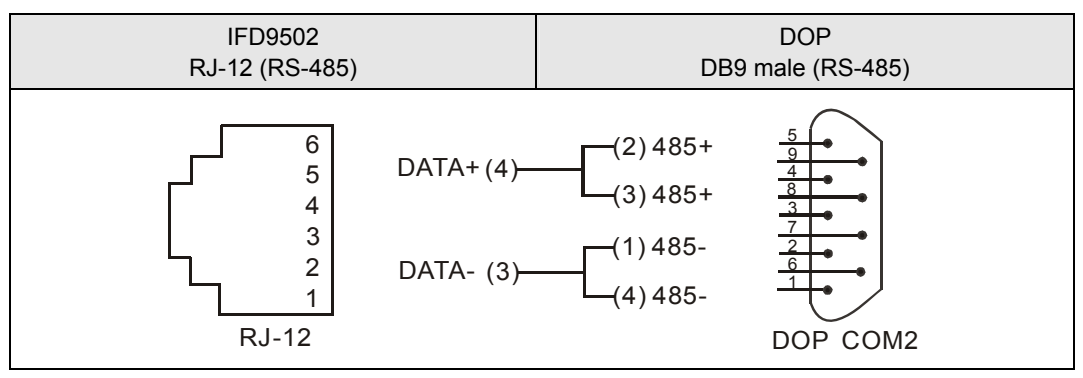

- 6.2 Communication Wirings When Connected to Equipment through PORT 2
	- 1. When IFD9502 is connected to Delta VFD series AC motor drive: By RS-485 communication.

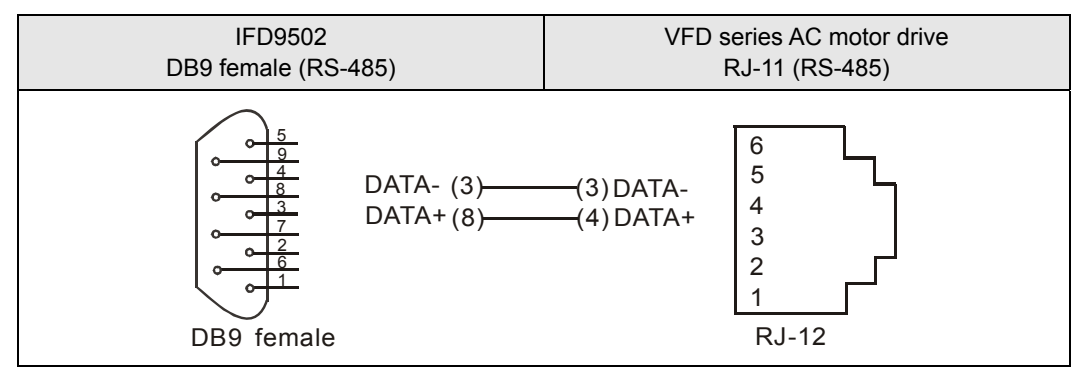

- 2. When IFD9502 is connected to DVP series PLC
	- By RS-232 communication; using standard DVPACAB215/DVPACAB230 is suggested.

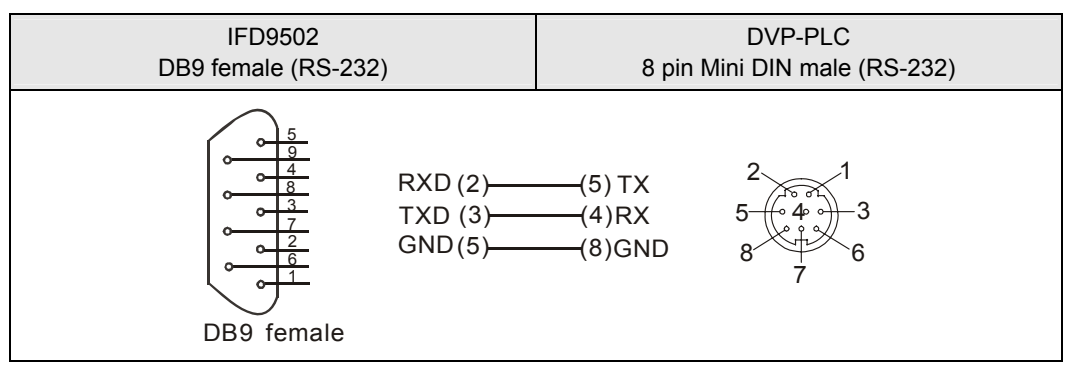

By RS-485 communication

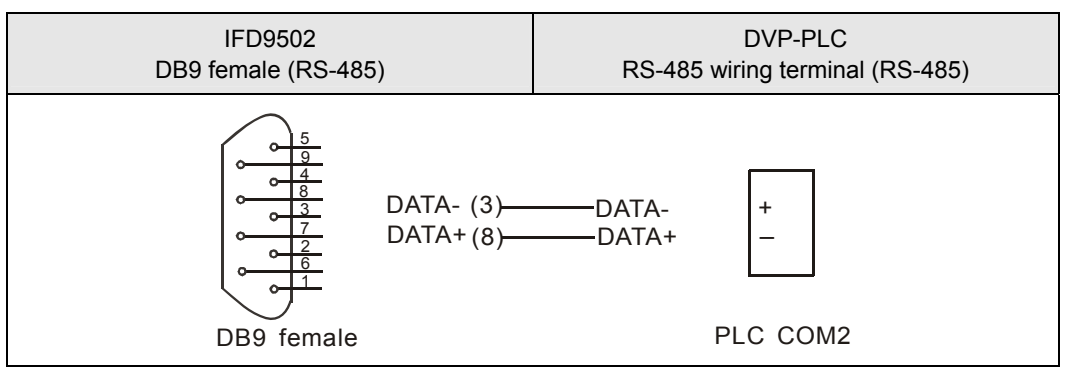

3. When IFD9502 is connected to Delta DTA series temperature controller: By RS-485 communication.

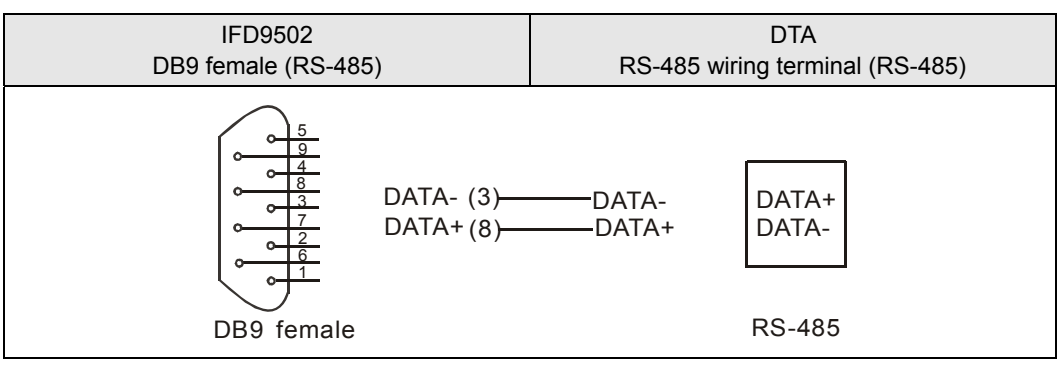

- 4. When IFD9502 is connected to Delta ASD-A series servo drive
	- By RS-232 communication

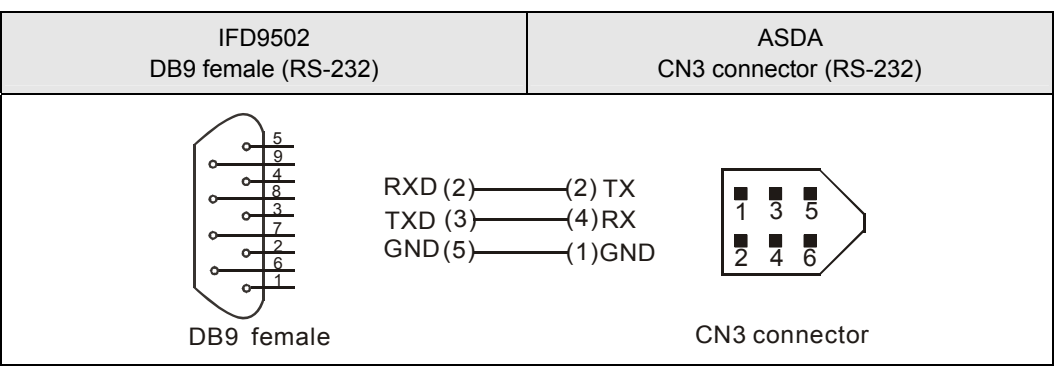

By RS-485 communication

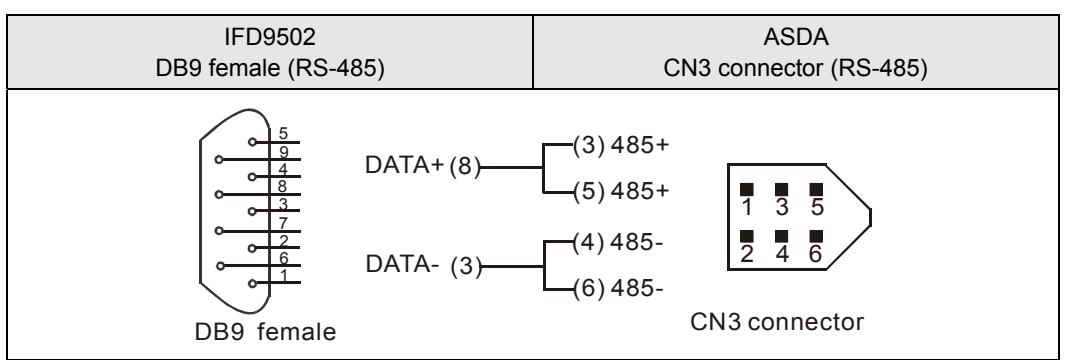

- 5. When IFD9502 is connected to Delta DOP series human machine interface
	- By RS-232 communication

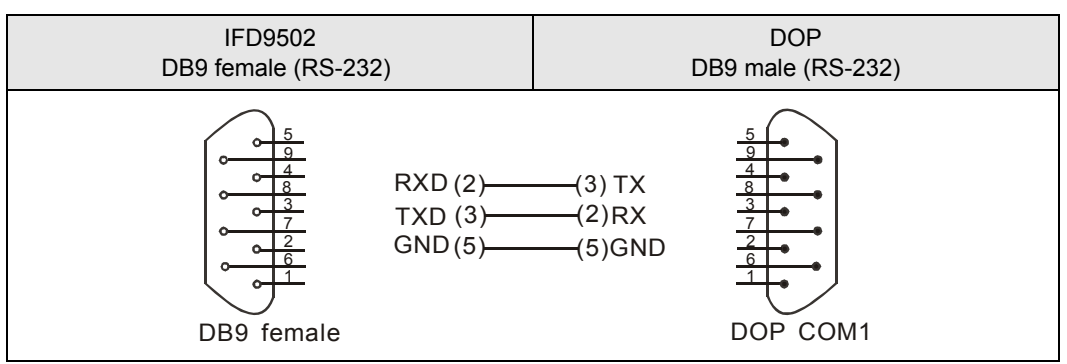

• By RS-485 communication

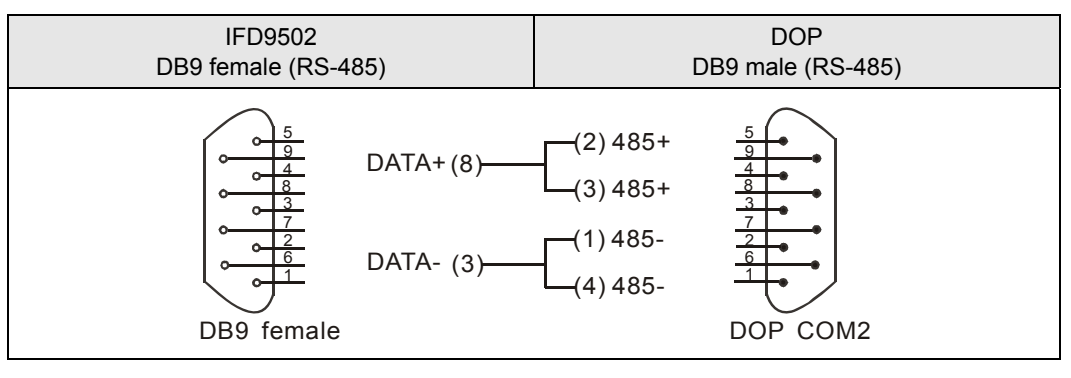